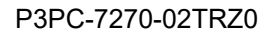

## **RICOH**

## **RICOH fi-890PRF/PRB Damgalayıcı**

## **İşletmen Kılavuzu**

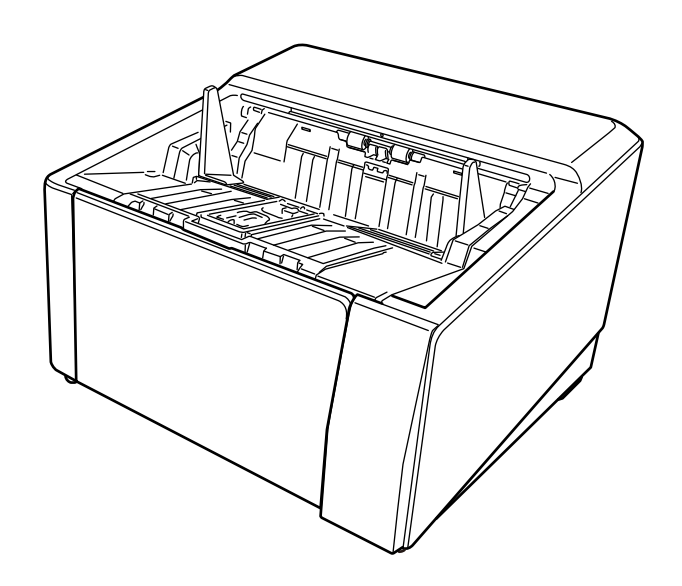

Bu ürünü satın aldığınız için teşekkür ederiz.

Bu ürün RICOH fi-8950/fi-8930/fi-8820 üzerine takılabilecek bir opsiyondur. Taramadan sonra bir belgeye metin (örn. alfanümerik karakterler) yazdırabilir.

Bu kılavuz, aşağıdaki iki damgalayıcının temel işlemlerini ve düzenli bakımını açıklamaktadır. Ürünü bu kılavuza göre doğru şekilde kullanın.

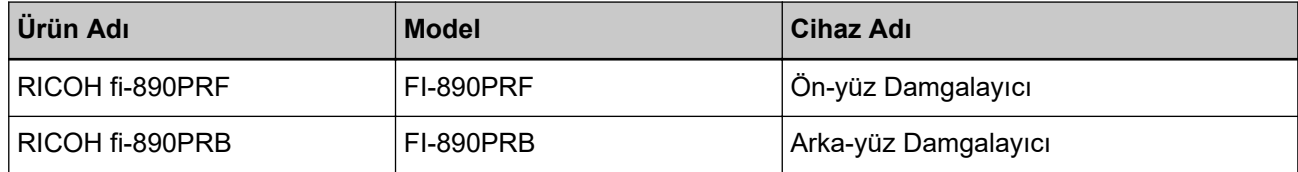

RICOH fi-8950/fi-8930/fi-8820 ürünün nasıl kullanılacağı ile ilgili olarak ambalajda bulunan DVD-ROM'daki "RICOH fi-8950/fi-8930/fi-8820 İşletmen Kılavuzu" öğesine bakın.

Bu kılavuzun üründen en iyi şekilde yararlanmanıza yardımcı olacağını umuyoruz.

## **Ticari markalar**

Microsoft, Windows ve Windows Server, Microsoft şirketler grubunun ticari markalarıdır. PaperStream, PFU Limited'ın Japonya'daki tescilli ticari markası veya ticari markasıdır. Diğer şirket ve ürün adları ilgili şirketlerin tescilli ticari markaları veya ticari markalarıdır.

## **hretඈcඈFඈrma**

**PFUL** Limited

YOKOHAMA i-MARK PLACE, 4-5 Minatomirai 4-chome, Nishi-ku, Yokohama-shi, Kanagawa 220-8567 Japan.

## Yayınlanma Tarihi/Yayınlayan

Yayın tarihi: Kasım 2023 Yayınlayıcı: PFU Limited Düzenleme Modeli: P3830D © PFU Limited 2023

## **Güvenlik bilgisi**

Bu tarayıcı ile birlikte verilen "Güvenlik Önlemleri" kılavuzu tarayıcının güvenli ve doğru kullanımı hakkında önemli bilgiler içerir.

Tarayıcıyı kullanmadan önce bu kılavuzu mutlaka okuyup içeriğini anladığınızdan emin olun.

## **Bu Kılavuzda Kullanılan Kısaltmalar**

Bu kılavuzda adı geçen işletim sistemleri ve ürünler aşağıdaki gibidir:

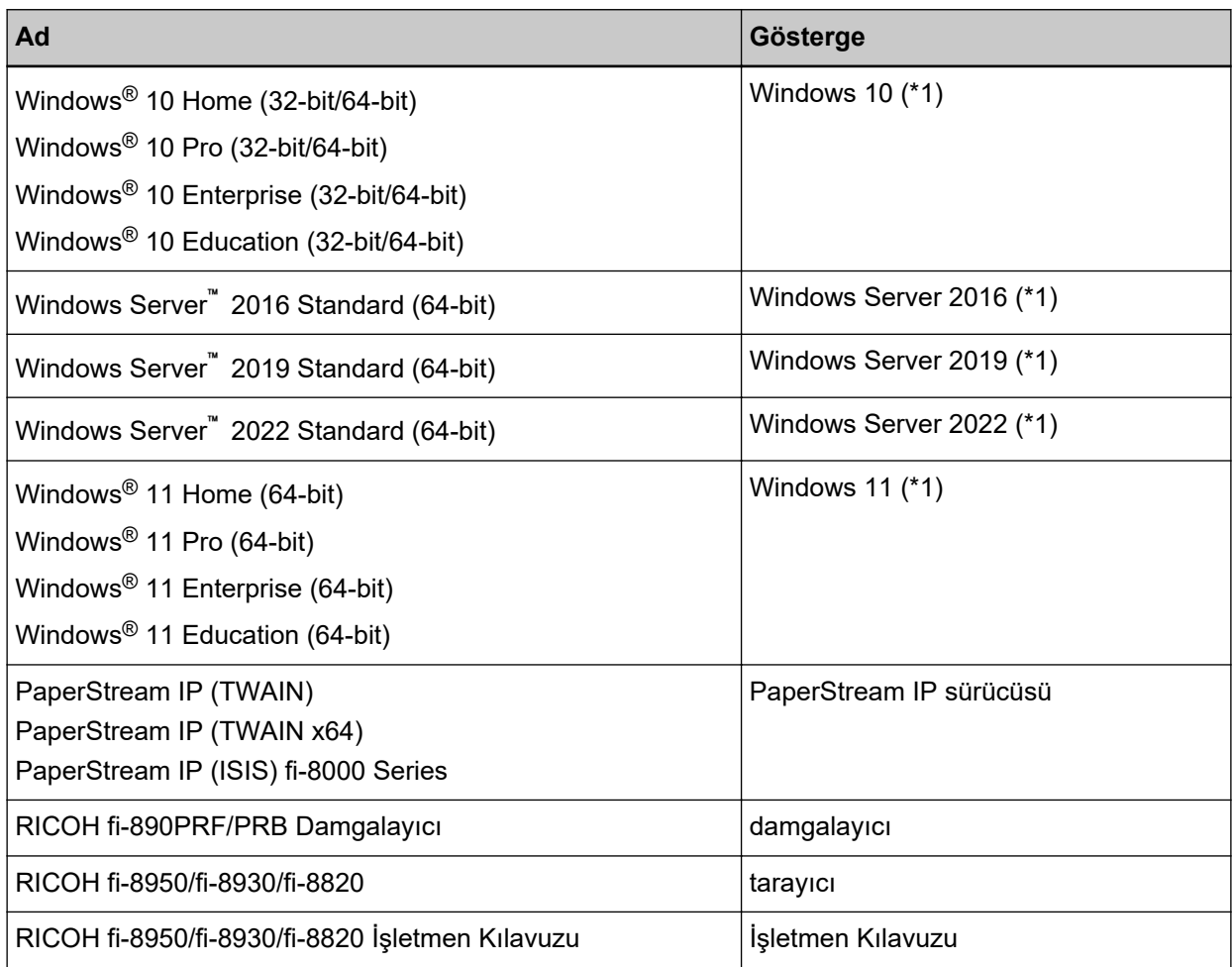

\*1: Yukarıda belirtilmiş olan işletim sistemlerinin farklı sürümleri arasında ayrım yapılmadığı zaman, "Windows" genel terim olarak kullanılır.

## Bu Kılavuzdaki Ok İşaretleri

Sağ ok işaretleri (→) arka arkaya seçmeniz gereken simge ve menü seçeneklerini ayırmak için kullanılmaktadır.

Örnek:[Başlat] menüsü → [Denetim Masası] öğesine tıklayın.

## **Bu Kılavuzdaki Ekran Örnekleri**

Microsoft ürün ekran örnekleri Microsoft Corporation'ın izniyle kullanılmıştır

Bu kılavuzdaki ekran örnekleri ürün geliştirmeye bağlı olarak haber verilmeksizin değişime tabidir. Görüntülenen asıl ekran bu kılavuzdaki ekran örneklerinden farklıysa, kullanmakta olduğunuz tarayıcı uygulamasının kullanıcı kılavuzuna bakıp, asıl görüntülenen ekranı takip ederek işleme devam edin. Bu kılavuzda kullanılan ekran örnekleri PaperStream IP sürücüsüne aittir.

Bu kılavuzda Windows 10 ekran örnekleri kullanılmaktadır. Asıl pencereler ve işlemler işletim sistemine bağlı olarak farklılık gösterebilir. Ayrıca, tarayıcı uygulama yazılımı güncellendikten sonra ekran ve islemlerin bu kılavuzdan farklı olabileceğine dikkat edin. Böyle bir durumda sürücü güncellemesi ile birlikte gelen kılavuza bakınız.

## **Not**

- · Bu kılavuzun içeriği önceden belirtilmeksizin değiştirilebilir.
- PFU Limited, bu ürünün kullanımından kaynaklanan tesadüfi veya dolaylı zararlardan ve üçüncü şahısların taleplerinden sorumlu tutulamaz.
- Bu kılavuzun içeriğinin tamamının veya bir bölümünün ve tarayıcı uygulamalarının kopyalanması telif haklarını koruma yasası uyarınca yasaktır.

# İçindekiler

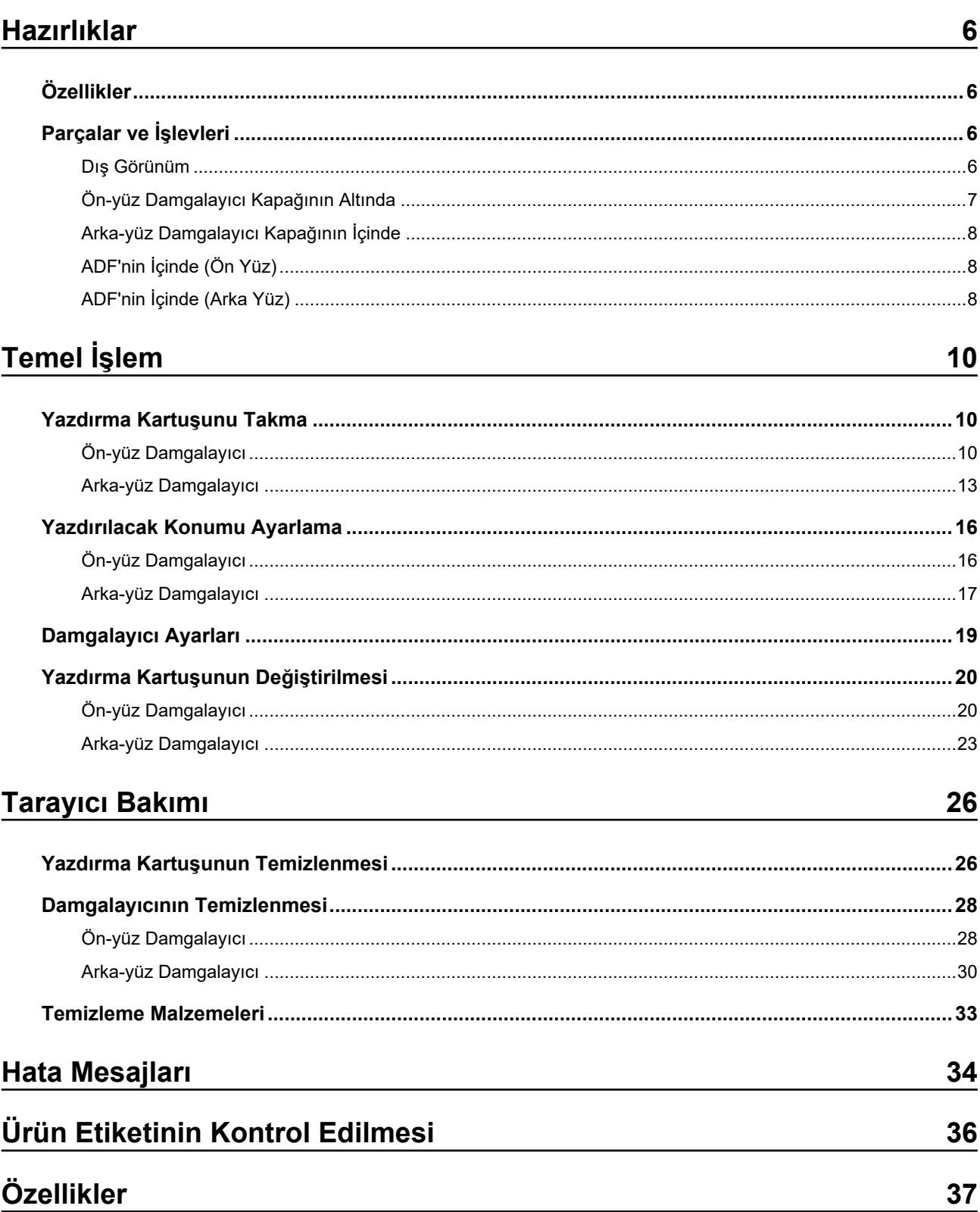

## <span id="page-5-0"></span>**Hazırlıklar**

## Özellikler

Tarayıcıya Damgalayıcı takılmış durumdayken, ADF ile taranan bir belgeye alfanümerik bir dize yazdırabilirsiniz.

Bu özellik, taranan belgeyi üzerine yazdırılan bir ad, tarih veya seri numarası ile düzenlemenize yardımcı olur.

Ön-yüz Damgalayıcı bir belgenin önüne bir karakter dizesi yazdırır, Arka-yüz Damgalayıcı ise arkasına yazdırır.

## Parçalar ve İşlevleri

### **İPUCU**

Tarayıcı parçalarının adları ve işlevleri için, tarayıcınızın İşletmen Kılavuzu'na bakın.

## **Dış Görünüm**

● **Ön-yüz Damgalayıcı takılı olduğunda**

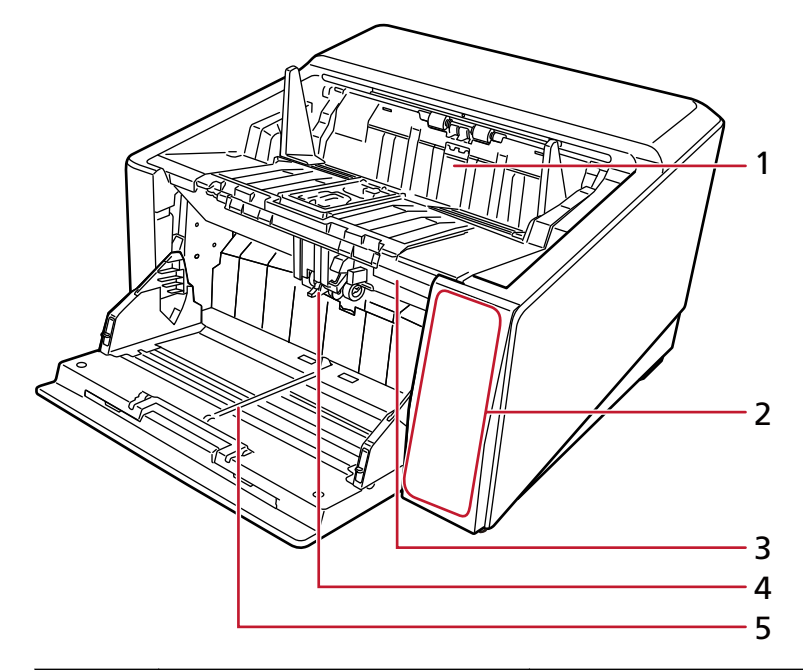

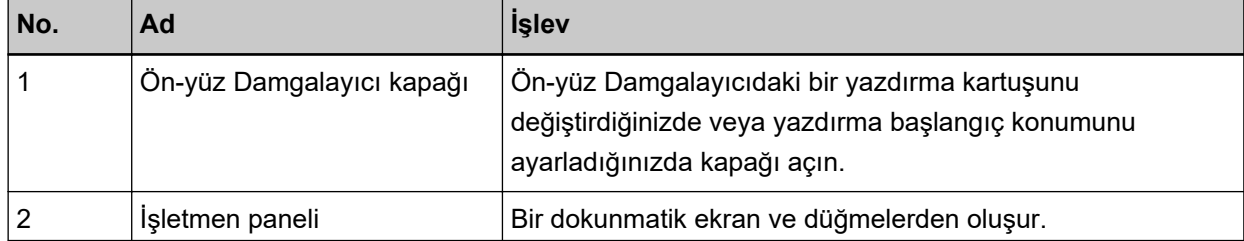

<span id="page-6-0"></span>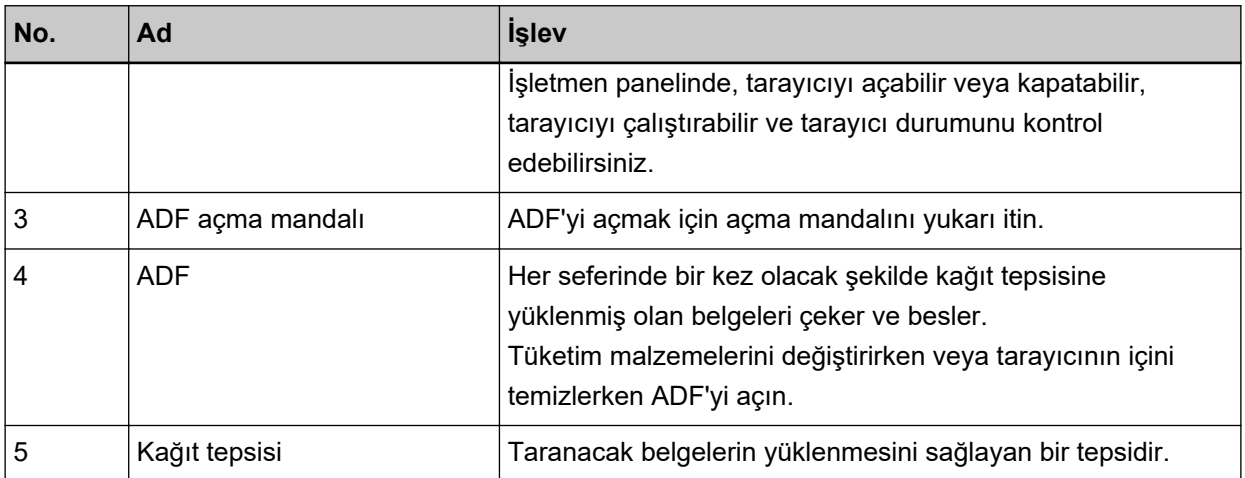

## · Arka-yüz Damgalayıcı takılı olduğunda

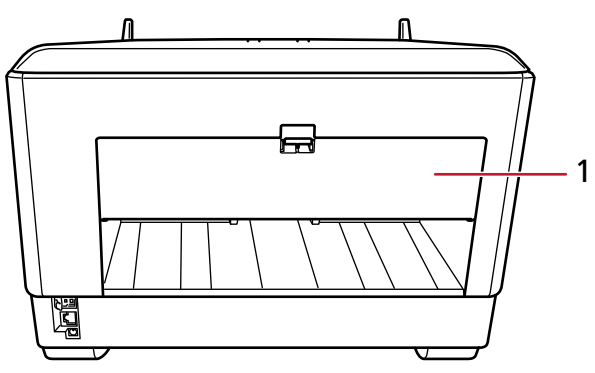

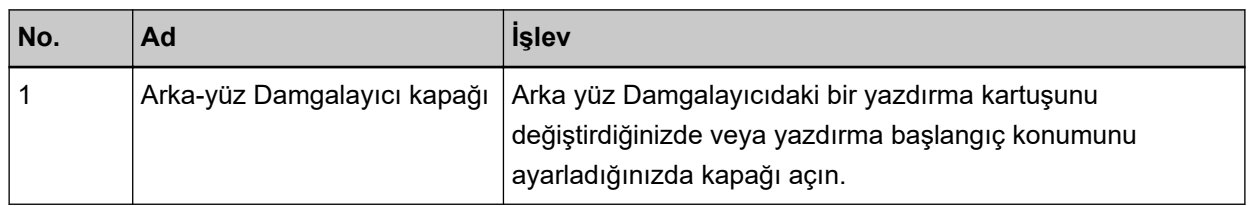

## Ön-yüz Damgalayıcı Kapağının Altında

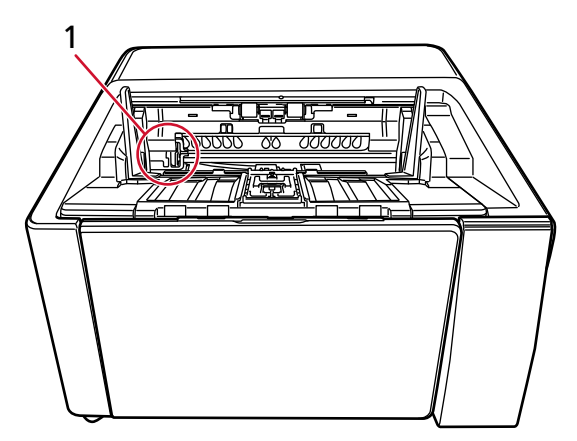

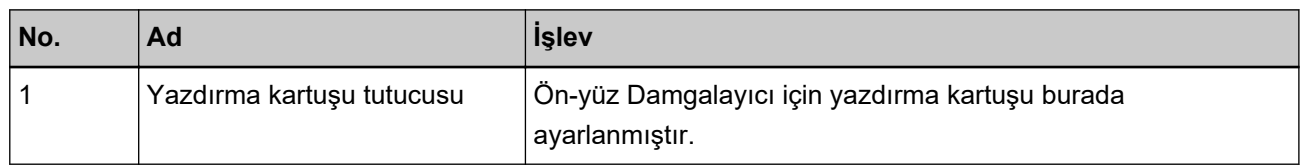

## <span id="page-7-0"></span>Arka-yüz Damgalayıcı Kapağının İçinde

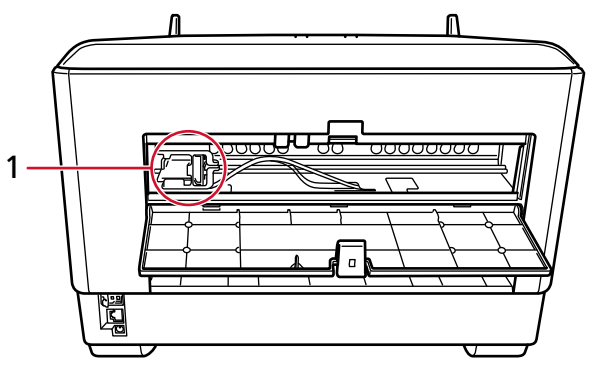

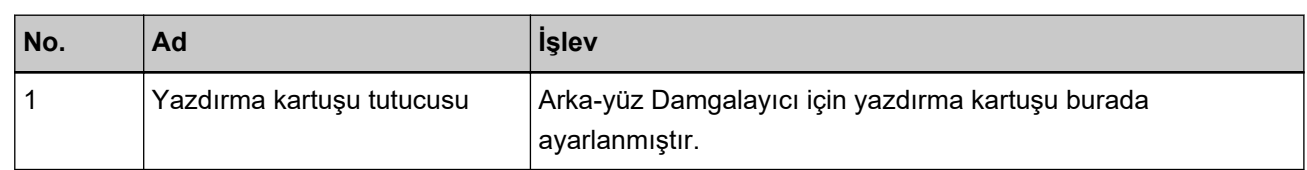

## ADF'nin İçinde (Ön Yüz)

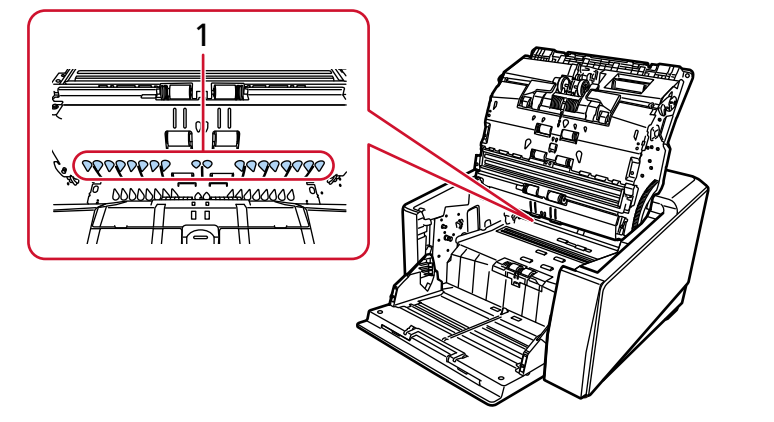

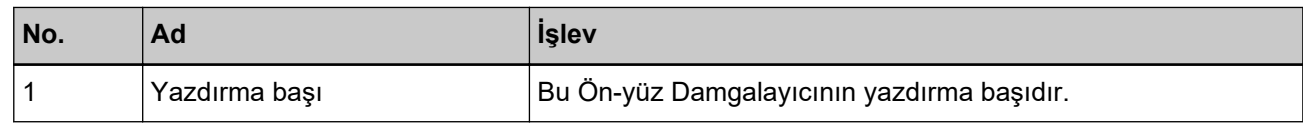

## ADF'nin İçinde (Arka Yüz)

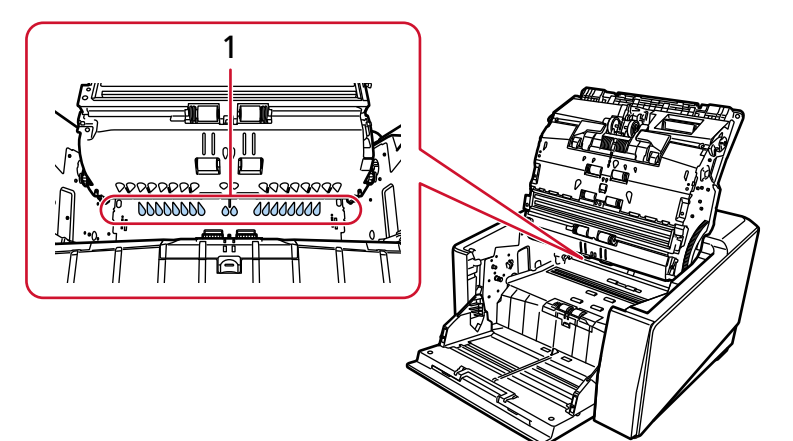

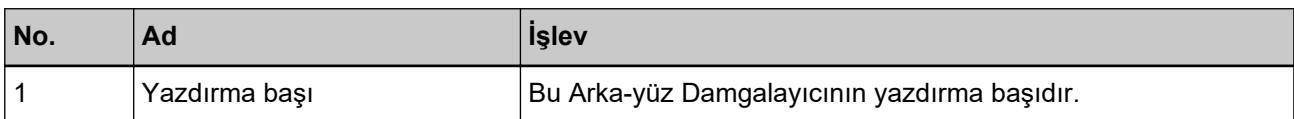

# <span id="page-9-0"></span>**Temel İşlem**

## **Yazdırma Kartuşunu Takma**

Yazdırma kartuşunu aşağıdaki adımları uygulayarak takın.

### **DİKKAT**

Yazdırma kartuşunu takarken doğru yönde taktığınızdan emin olun.

## **Ön-yüz Damgalayıcı**

- **1 Tarayıcıyı kapatın ve güç kablosunu çıkarın.**
- 2 Ön-yüz Damgalayıcı kapağının üst orta kısmındaki mandalı parmağınızla aşağı doğru bastırın, ardından kapağı kendinize doğru çekin.

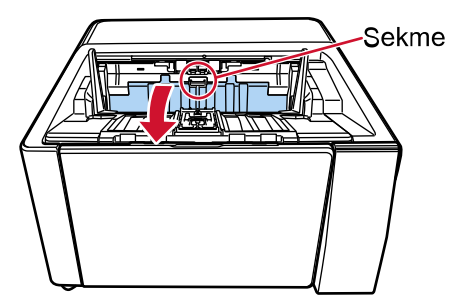

3 Yazdırma kartuşu tutucusunu bir yazdırma kartuşunun kolayca takılabileceği bir konuma getirin.

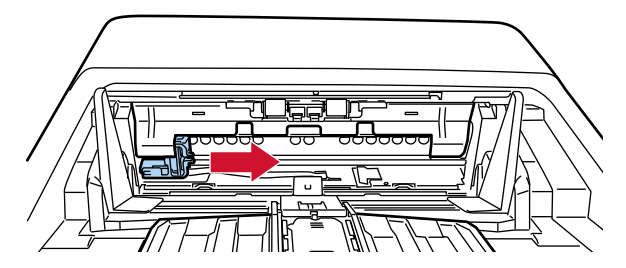

- **4 Yazdırma kartuşu tutucusu kapağını açın.**
	- **a** Kilidi açmak için açma mandalına basın.
	- **b Kapağı sağ tarafa doğru açın.**

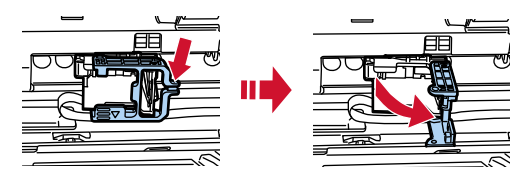

<span id="page-10-0"></span>**5 Yazdırma kartuşunu poşetinden çıkartın.** 

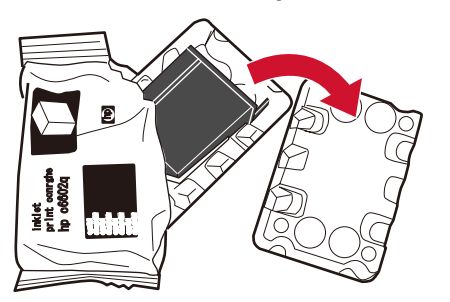

**6 Yazdırma kartuşunun koruyucu bandını çıkartın.**

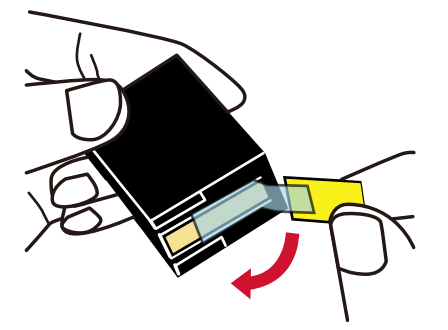

### **DİKKAT**

- Bandı tekrar yapıştırmayın.
- Yazdırma kartuşunun yazdırma kafasına (temas parçası (A) ve mürekkep yolu levhasına (B)) elinizle dokunmamaya dikkat edin. Yazdırma kötüleşebilir.

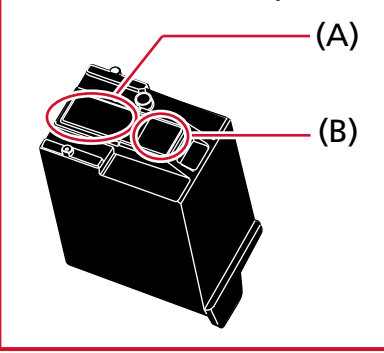

7 Yazdırma kartuşunu, yazdırma kartuşunun üzerindeki mandal (C) sola bakacak şekilde tutucuya yerleştirin.

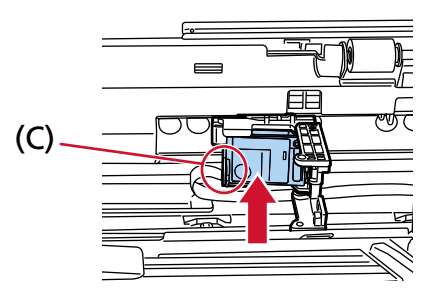

### <span id="page-11-0"></span>**DİKKAT**

Yazdırma devresi filmine zarar vermemesi için baskı kartuşunun filmi (D) yakalamamasına dikkat edin.

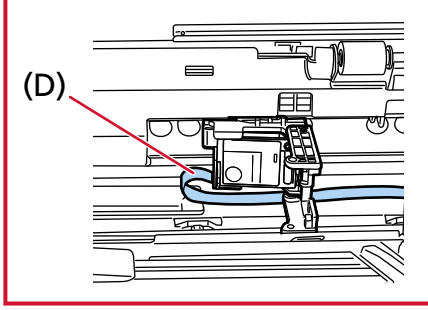

8 Sol taraftaki yazdırma kartuşu tutucusu kapağını yerine kilitlenene kadar yavaşça kapatın, ardından yazdırma kartuşunu yerine sabitlemek için (E) parçasına bastırın.

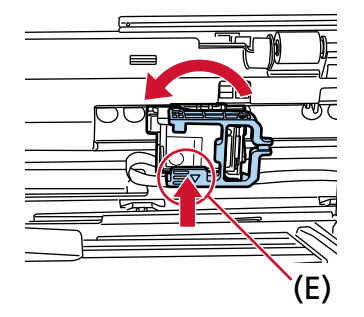

- **9** Yazdırma kartuşu tutucusunu yazdırma için uygun bir konuma ayarlayın. ([Yazdırılacak Konumu Ayarlama](#page-15-0) altındaki [Ön-yüz Damgalayıcı \(sayfa 16\)](#page-15-0) öğesine bakın.)
- **10 Ön-yüz Damgalayıcı kapağını kapatın.**

#### **DİKKAT**

Damgalayıcıyı uzun süre kullanmayacağınız zaman yazdırma kartuşunu çıkartın. Yazdırma yapılmasa bile tarayıcı her açıldığında mürekkep tüketilir.

## <span id="page-12-0"></span>Arka-yüz Damgalayıcı

- 1 Tarayıcıyı kapatın ve güç kablosunu çıkarın.
- 2 Arka-yüz Damgalayıcı kapağının üst orta kısmındaki mandalı parmağınızla aşağı doğru bastırın, ardından kapağı kendinize doğru çekin.

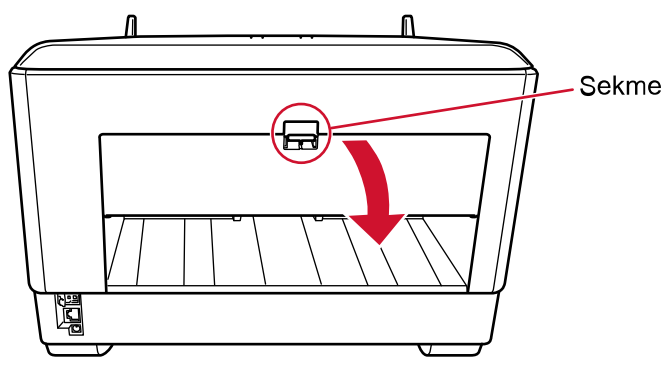

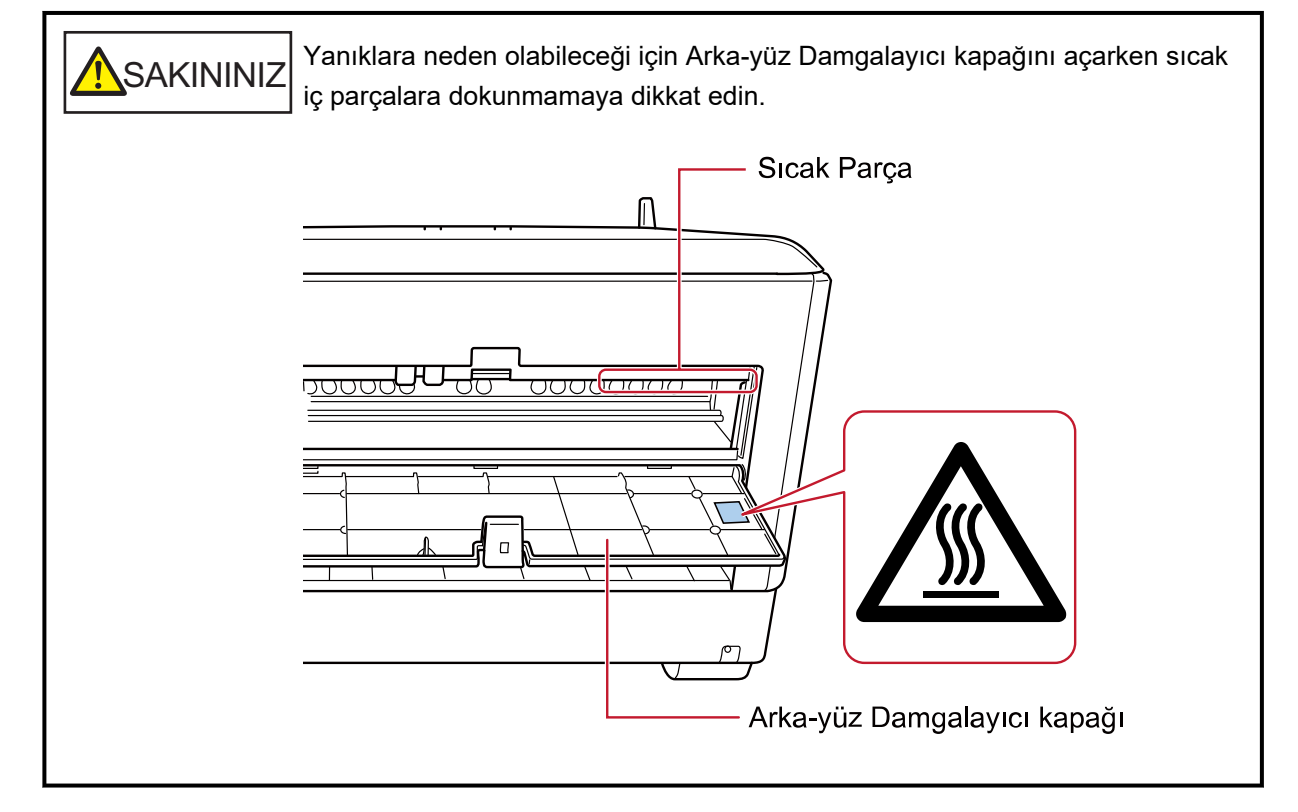

3 Yazdırma kartuşu tutucusunu bir yazdırma kartuşunun kolayca takılabileceği bir konuma getirin.

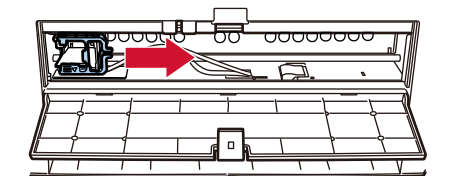

- 4 Yazdırma kartuşu tutucusu kapağını açın.
	- a Kilidi açmak için açma mandalına basın.

**b Kapağı sağ tarafa doğru açın.**

<span id="page-13-0"></span>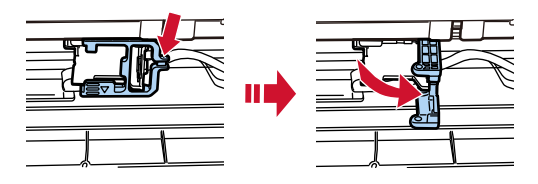

 $5$  Yazdırma kartuşunu poşetinden çıkartın.

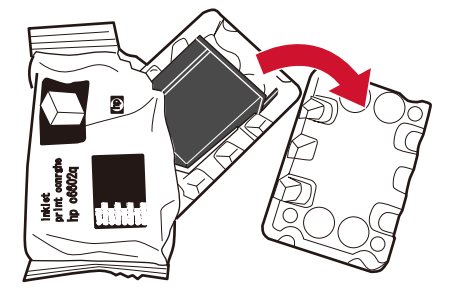

**6 Yazdırma kartuşunun koruyucu bandını çıkartın.**

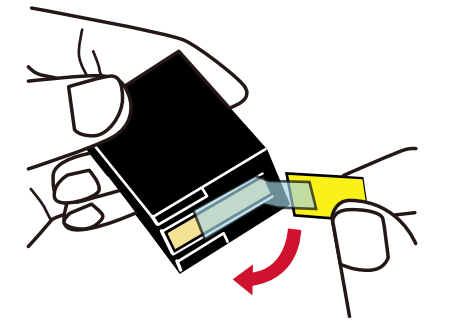

## **DİKKAT**

- Bandı tekrar yapıştırmayın.
- Yazdırma kartuşunun yazdırma kafasına (temas parçası (A) ve mürekkep yolu levhasına (B)) elinizle dokunmamaya dikkat edin. Yazdırma kötüleşebilir.

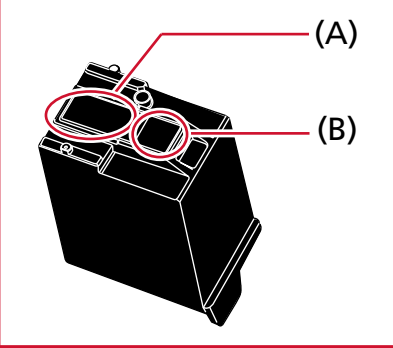

<span id="page-14-0"></span>**7** Yazdırma kartuşunu, yazdırma kartuşunun üzerindeki mandal (C) sola bakacak şekilde tutucuya yerleştirin.

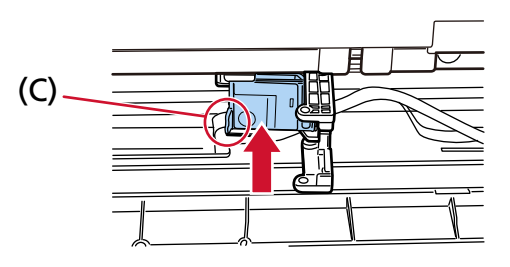

## **DİKKAT**

Yazdırma devresi filmine zarar vermemesi için baskı kartuşunun filmi (D) yakalamamasına dikkat edin.

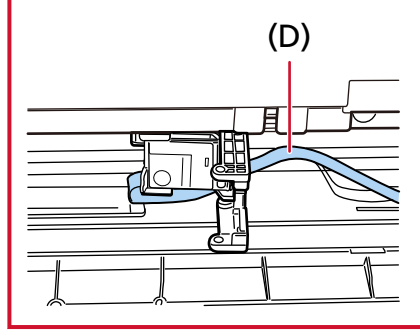

8 Sol taraftaki yazdırma kartuşu tutucusu kapağını yerine kilitlenene kadar yavaşça kapatın, ardından yazdırma kartuşunu yerine sabitlemek için (E) parçasına bastırın.

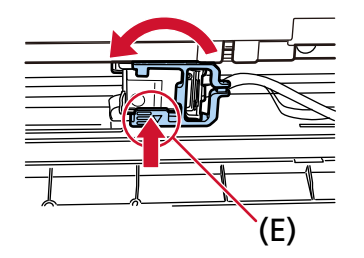

- **9** Yazdırma kartuşu tutucusunu yazdırma için uygun bir konuma ayarlayın. ([Yazdırılacak Konumu Ayarlama](#page-15-0) altındaki [Arka-yüz Damgalayıcı \(sayfa 17\)](#page-16-0) öğesine bakın.)
- **10 Arka-yüz Damgalayıcı kapağını kapatın.**

#### **DİKKAT**

Damgalayıcıyı uzun süre kullanmayacağınız zaman yazdırma kartuşunu çıkartın. Yazdırma yapılmasa bile tarayıcı her açıldığında mürekkep tüketilir.

## <span id="page-15-0"></span>**Yazdırılacak Konumu Ayarlama**

Aşağıdaki prosedürü uygulayarak yazdırılacak konumu ayarlayın.

## **Ön-yüz Damgalayıcı**

1 Ön-yüz Damgalayıcı kapağının üst orta kısmındaki mandalı parmağınızla aşağı doğru bastırın, ardından kapağı kendinize doğru çekin.

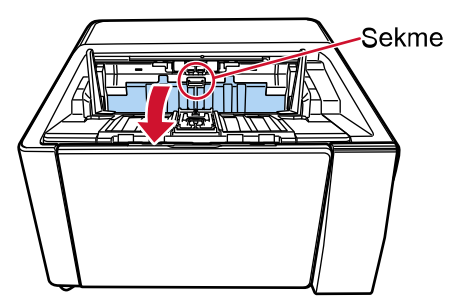

**2** Yazdırma kartuşu tutucusunu yazdırma için uygun bir konuma ayarlayın.

Yazdırma kartuşu tutucusunun ▼ parçasını (A) yazdırmak istediğiniz belgen boyutunun ölçeğine karşılık gelen delikle (B) hizalayın.

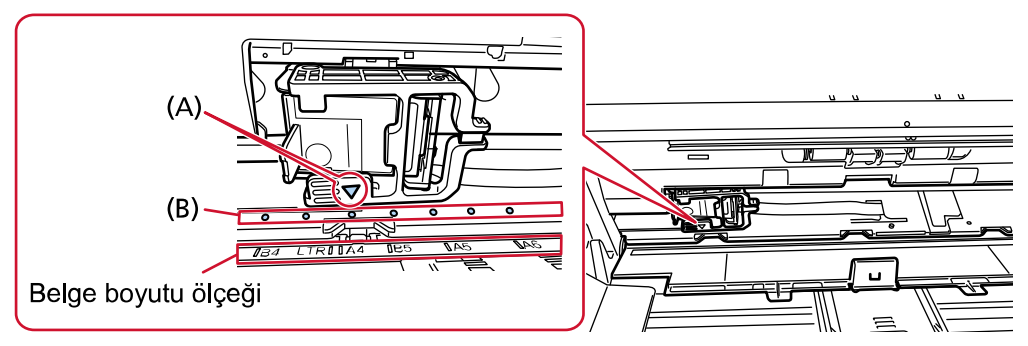

Yazdırma kartuşu tıklayarak yerine oturur.

#### **DİKKAT**

- Yazdırma kartuşunu ayarlarken (A) ile (B)'yi hizaladığınızdan emin olun. Bunun yapılmaması yazdırma hatalarına veya mürekkep lekelerine neden olabilir.
- Yazdırma kartuşunun belge genişliği aralığına yerleştirildiğinden emin olarak belgeyi kağıt çıkış tepsisine yerleştirin.

## <span id="page-16-0"></span>Arka-yüz Damgalayıcı

1 Arka-yüz Damgalayıcı kapağının üst orta kısmındaki mandalı parmağınızla aşağı doğru bastırın, ardından kapağı kendinize doğru çekin.

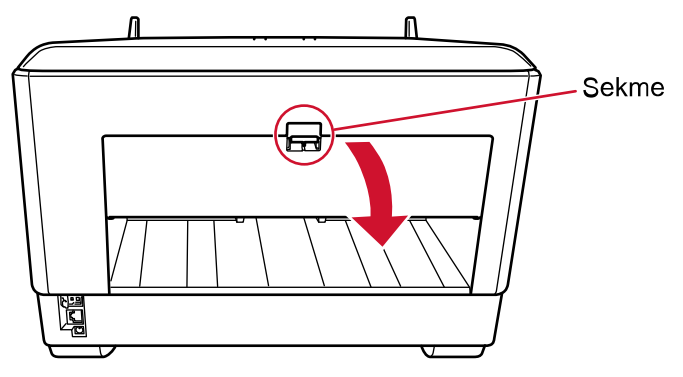

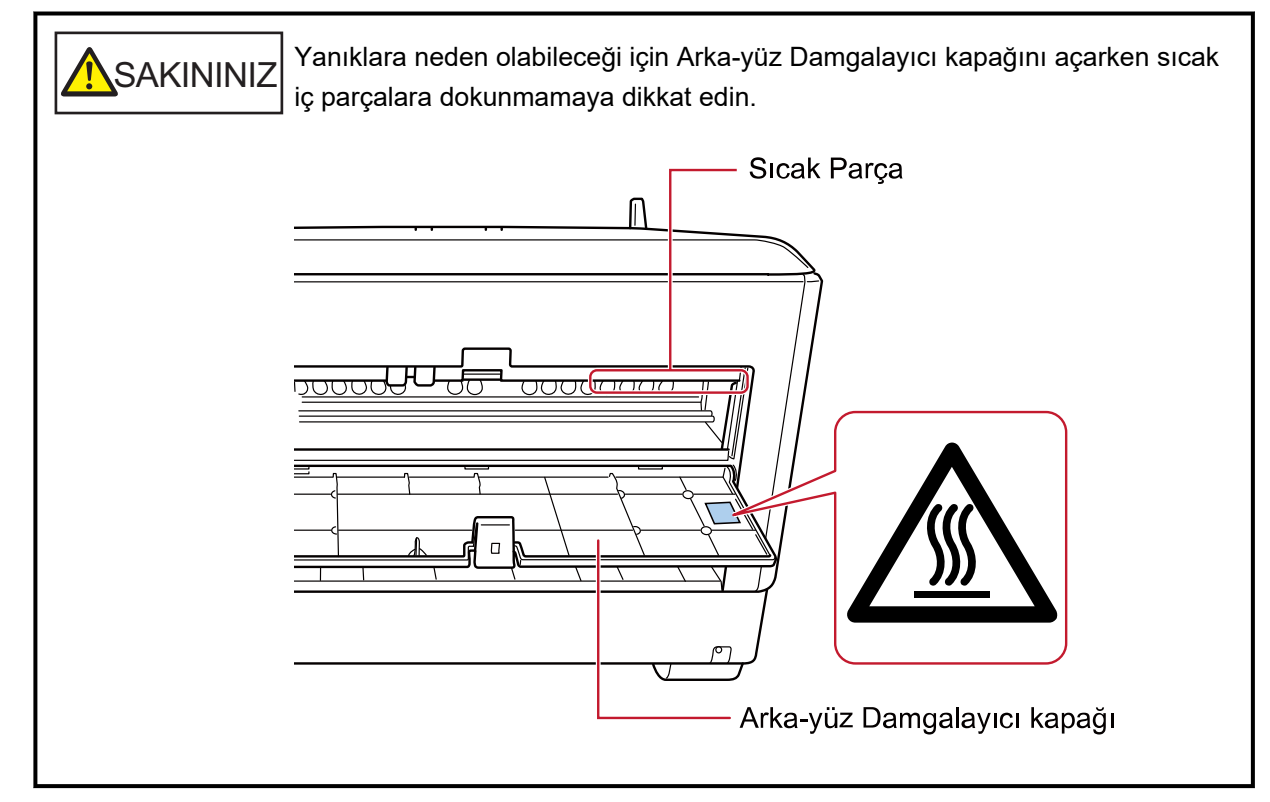

2 Yazdırma kartuşu tutucusunu yazdırma için uygun bir konuma ayarlayın.

Yazdırma kartuşu tutucusunun ▼ parçasını (A) yazdırmak istediğiniz belgen boyutunun ölçeğine karşılık gelen delikle (B) hizalayın.

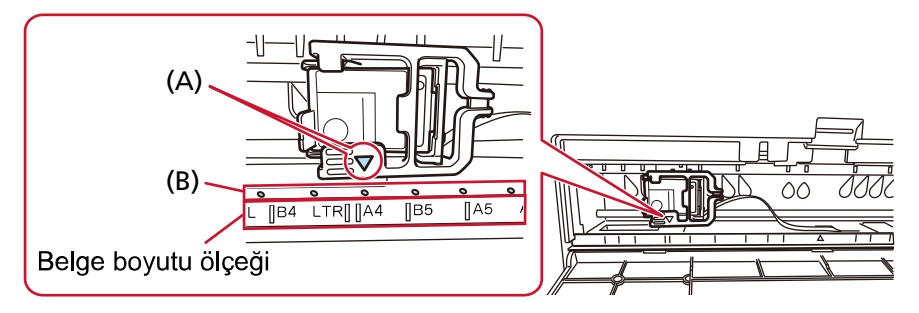

Yazdırma kartuşu tıklayarak yerine oturur.

#### **DİKKAT**

- · Yazdırma kartuşunu ayarlarken (A) ile (B)'yi hizaladığınızdan emin olun. Bunun yapılmaması yazdırma hatalarına veya mürekkep lekelerine neden olabilir.
- · Yazdırma kartuşunun belge genişliği aralığına yerleştirildiğinden emin olarak belgeyi kağıt çıkış tepsisine yerleştirin.

## <span id="page-18-0"></span>**Damgalayıcı Ayarları**

Damgalayıcı ayarlarını tarayıcı sürücüsünün ayar iletişim kutusunu kullanılarak yapılandırabilirsiniz. Ayarların nasıl yapılandırılacağı ile ilgili ayrıntılar için, tarayıcı sürücüsünün yardımına bakın. Ayrıca, yazdırılan karakter dizesini ve konumunu kontrol etmek için bir belgeyi gerçekten tarayın.

#### ● **PaperStream IP (TWAIN) (Örnek)**

Gelişmiş iletişim kutusunu görüntüleyin ve [Doğrulayıcı] öğesinin [Damgalayıcı] ayarlarını yapılandırın.

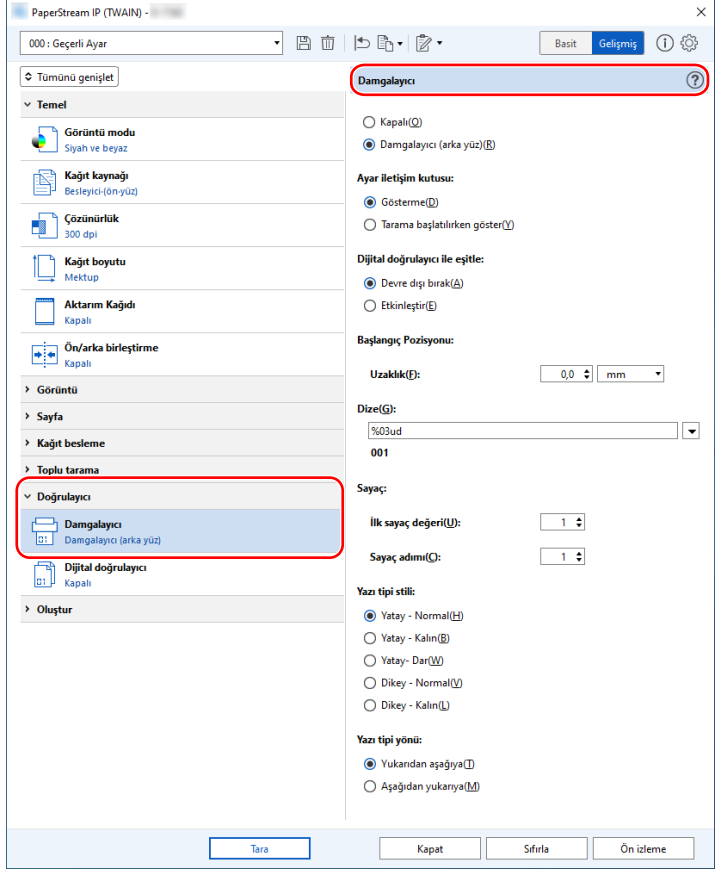

## <span id="page-19-0"></span>Yazdırma Kartuşunun Değiştirilmesi

Yazdırma kartuşu tükenebilir bir parçadır (sarf malzemesidir). Damgalayıcıyı aşağıdaki adımları uygulayarak değiştirin.

### **DİKKAT**

• Aşağıdaki mesaj ekrana geldiğinde yazdırma kartuşunu mümkün olduğunca çabuk değiştirin. Kartuş değiştirilmeden devam edilirse yazdırılan çıktılar soluklaşır.

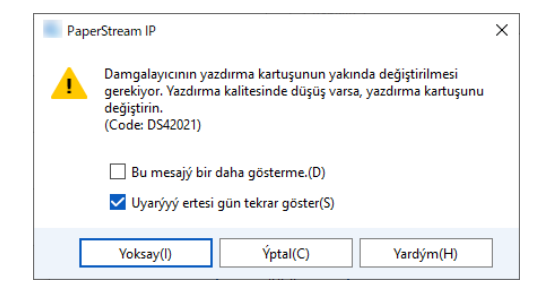

• Yazdırma kartuşunu değiştirirken doğru yönde taktığınızdan emin olun.

Yazdırma kartuşu satın alma ile ilgili daha fazla bilgi için bu ürünü satın aldığınız distribütör/bayi ile iletişime geçin. Sorularınız için, bu ürünle birlikte verilmişse İletişim Listesindeki iletişim bilgilerine bakın veya bu ürünle birlikte verilen Güvenlik Önlemlerinde varsa İletişim Bilgileri bölümündeki iletişim bilgilerine bakın ve sorunuzu yöneltin.

## **Ön-yüz Damgalayıcı**

- **1 Tarayıcıyı kapatın ve güç kablosunu çıkarın.**
- 2 Ön-yüz Damgalayıcı kapağının üst orta kısmındaki mandalı parmağınızla aşağı doğru bastırın, ardından kapağı kendinize doğru çekin.

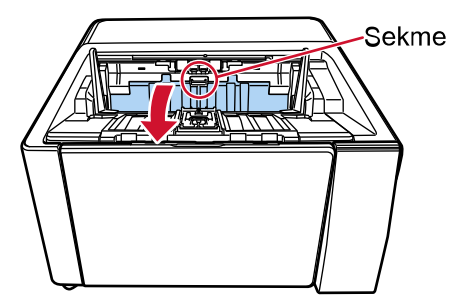

3 Yazdırma kartuşu tutucusunu bir yazdırma kartuşunun kolayca takılabileceği bir konuma getirin.

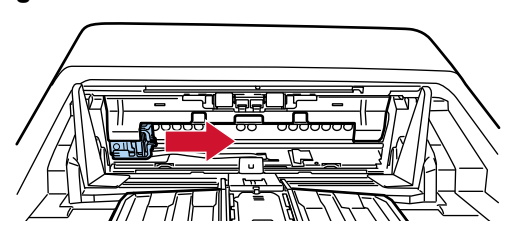

- <span id="page-20-0"></span>**4 Yazdırma kartuşu tutucusu kapağını açın.**
	- **a** Kilidi açmak için açma mandalına basın.
	- **b Kapağı sağ tarafa doğru açın.**

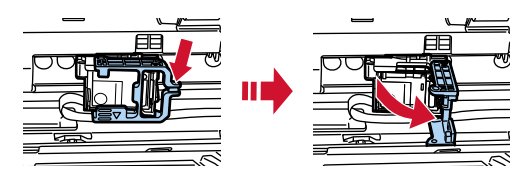

**5** Eski yazıcı kartuşunu parmaklarınızla sıkıştırın ve çıkarın.

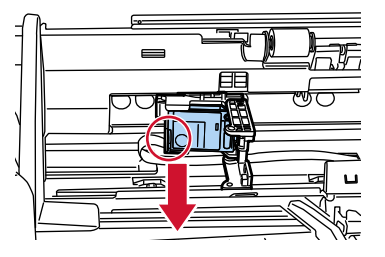

**6** Yeni yazdırma kartuşunu tekrar takın.

([Yazdırma Kartuşunu Takma](#page-9-0) [Ön-yüz Damgalayıcı](#page-9-0) bölümünde [5](#page-10-0) ile [8](#page-11-0) arasındaki adımlara bakın.)

#### **DİKKAT**

Yazdırma kartuşunu takarken doğru yönde taktığınızdan emin olun.

- **7 Ön-yüz Damgalayıcı kapağını kapatın.**
- 8 Tarayıcının bilgisayara bağlı olduğunu onaylayın ve ardından tarayıcıyı açın. Tarayıcının bilgisayara nasıl bağlanacağı ile ilgili ayrıntılar için bkz. tarayıcınızın İşletmen Kılavuzu.
- 9 Mürekkep sayacını aşağıdaki adımları uygulayarak sıfırlayın.

#### **DİKKAT**

Yazdırma kartusunu değiştirdikten sonra mürekkep sayacını şıfırladığınızdan emin olun.

Mürekkep sayacını sıfırlamak için Software Operation Panel'i kullanın. Software Operation Panel ile ilgili ayrıntılar için bkz. tarayıcınızın İşletmen Kılavuzu.

#### **İPUCU**

Mürekkep sayacı işletmen panelinden sıfırlanabilir. Ayrıntılar için tarayıcınızın İşletmen Kılavuzuna bakın.

**a** [Software Operation Panel] penceresini açın.

#### **:ඈndows10/:ඈndowsServer201/:ඈndowsServer2019/:ඈndowsServer2022**

[Başlat] menüsü → [fi Series] → [Software Operation Panel] öğesine tıklayın.

#### **Windows 11**

```
[Baslat] menüsü \rightarrow [Tüm uygulamalar] \rightarrow [fi Series] \rightarrow [Software Operation Panel]
öğesine tıklayın.
```
**b** Soldaki listeden [Aygıt ayarı] öğesini seçin ve ardından [Mürekkep seviyesi (ön yüz)] öğesinin [Temizle] tuşuna tıklayın.

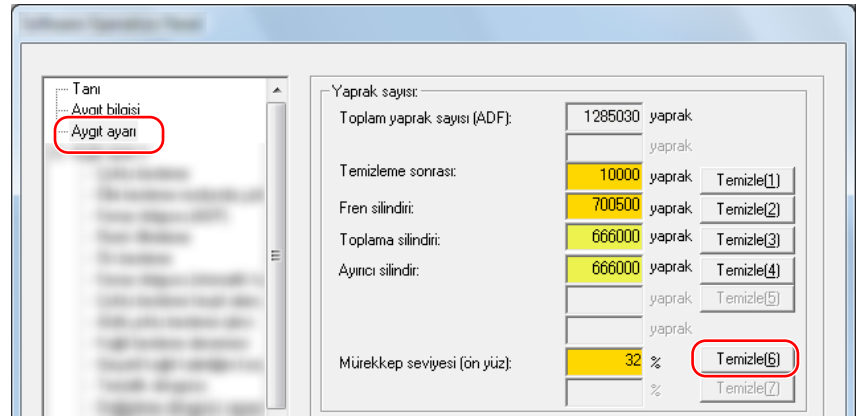

Sayaç "100" olarak ayarlanır.

- **c** [Software Operation Panel] penceresinde [Tamam] tuşuna tıklayın.
- d Değişiklikleri Software Operation Panel'e uygulayıp uygulamayacağınızı soran bir mesaj görüntülenir. [Tamam] tuşuna tıklayın.

[Software Operation Panel] penceresi kapanır ve mürekkep sayacı silinir.

#### **DİKKAT**

Damgalayıcıyı uzun süre kullanmayacağınız zaman yazdırma kartuşunu çıkartın. Yazdırma yapılmasa bile tarayıcı her açıldığında mürekkep tüketilir.

## <span id="page-22-0"></span>Arka-yüz Damgalayıcı

- 1 Tarayıcıyı kapatın ve güç kablosunu çıkarın.
- 2 Arka-yüz Damgalayıcı kapağının üst orta kısmındaki mandalı parmağınızla aşağı doğru bastırın, ardından kapağı kendinize doğru çekin.

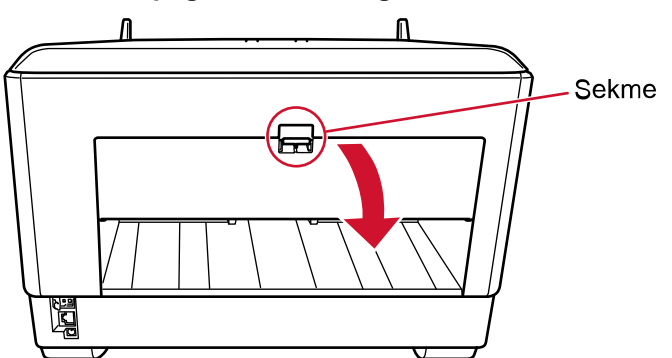

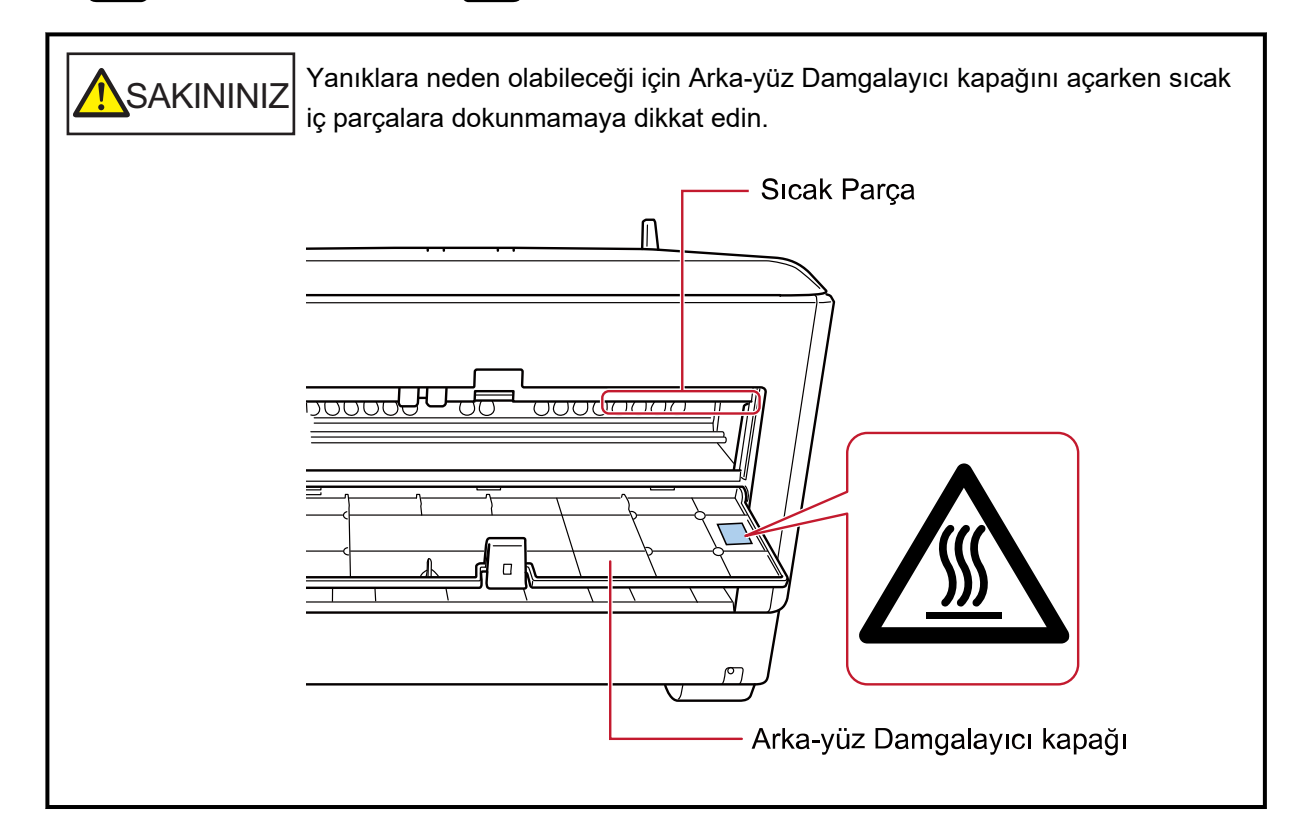

3 Yazdırma kartuşu tutucusunu bir yazdırma kartuşunun kolayca takılabileceği bir konuma getirin.

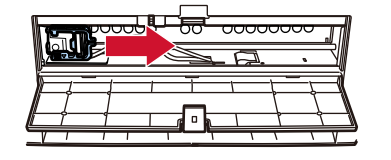

- 4 Yazdırma kartuşu tutucusu kapağını açın.
	- a Kilidi açmak için açma mandalına basın.

**b Kapağı sağ tarafa doğru açın.**

<span id="page-23-0"></span>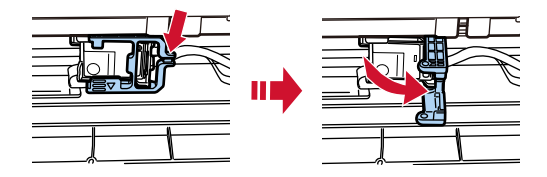

**5** Eski yazıcı kartuşunu parmaklarınızla sıkıştırın ve çıkarın.

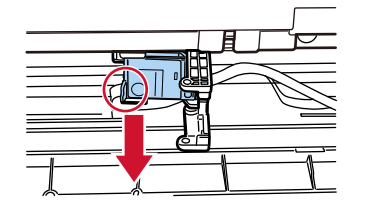

#### **6** Yeni yazdırma kartuşunu tekrar takın.

([Yazdırma Kartuşunu Takma](#page-9-0) altındaki [Arka-yüz Damgalayıcı](#page-12-0) bölümünde [5](#page-13-0) ile [8](#page-14-0) arasındaki adımlara bakın.)

#### **DİKKAT**

Yazdırma kartuşunu takarken doğru yönde taktığınızdan emin olun.

#### **7 Arka-yüz Damgalayıcı kapağını kapatın.**

- 8 Tarayıçının bilgisayara bağlı olduğunu onaylayın ve ardından tarayıçıyı açın. Tarayıcının bilgisayara nasıl bağlanacağı ile ilgili ayrıntılar için bkz. tarayıcınızın İşletmen Kılavuzu.
- 9 Mürekkep sayacını aşağıdaki adımları uygulayarak sıfırlayın.

#### **DİKKAT**

Yazdırma kartuşunu değiştirdikten sonra mürekkep sayacını sıfırladığınızdan emin olun.

Mürekkep sayacını sıfırlamak için Software Operation Panel'i kullanın. Software Operation Panel ile ilgili ayrıntılar için bkz. tarayıcınızın İşletmen Kılavuzu.

#### **İPUCU**

Mürekkep sayacı işletmen panelinden sıfırlanabilir. Ayrıntılar için tarayıcınızın İsletmen Kılavuzuna bakın.

**a [Software Operation Panel] penceresini açın.** 

#### **:ඈndows10/:ඈndowsServer201/:ඈndowsServer2019/:ඈndowsServer2022**

[Başlat] menüsü → [fi Series] → [Software Operation Panel] öğesine tıklayın.

#### Windows 11

 $[Başlat]$  menüsü  $\rightarrow$   $[T$ üm uygulamalar $] \rightarrow$   $[fi$  Series $] \rightarrow$   $[Software$  Operation Panel] öğesine tıklayın.

**b** Soldaki listeden [Aygıt ayarı] öğesini seçin ve ardından [Mürekkep seviyesi (ön yüz)] öğesinin [Temizle] tuşuna tıklayın.

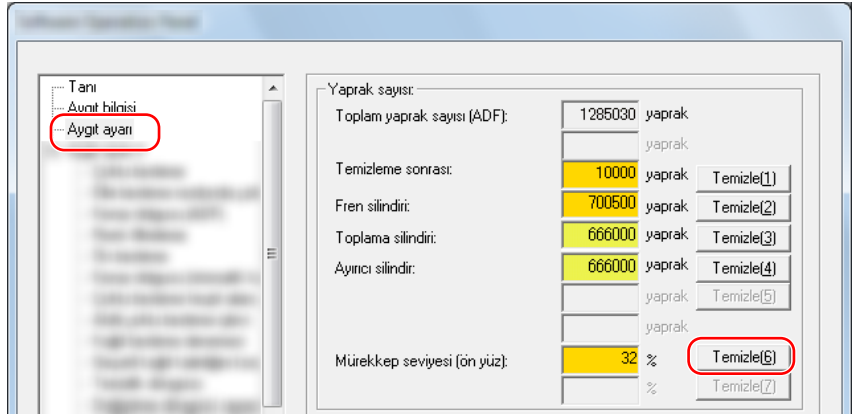

Sayaç "100" olarak ayarlanır.

- **c** [Software Operation Panel] penceresinde [Tamam] tuşuna tıklayın.
- d Değişiklikleri Software Operation Panel'e uygulayıp uygulamayacağınızı soran bir mesaj görüntülenir. [Tamam] tuşuna tıklayın.

[Software Operation Panel] penceresi kapanır ve mürekkep sayacı silinir.

#### **DİKKAT**

Damgalayıcıyı uzun süre kullanmayacağınız zaman yazdırma kartuşunu çıkartın. Yazdırma yapılmasa bile tarayıcı her açıldığında mürekkep tüketilir.

## <span id="page-25-0"></span>**Tarayıcı Bakımı**

## UYARI

• Tarayıcı kullanılırken ADF'nin iç kısmı çok ısınır.

ADF'nin iç kısmını temizlemeye başlamadan önce, gücü kapattığınızdan, güç kablosunu çıkardığınızdan ve ADF'nin içinin soğuması için en az 15 dakika beklediğinizden emin olun.

• Aerosol sprey veya içinde alkol bulunan sprey kullanmayın. Spreyden çıkan güçlü havanın üflediği kağıt tozu tarayıcının içine girebilir, bu da tarayıcının arızalanmasına veya bozulmasına yol açabilir.

Ayrıca statik elektrik nedeniyle oluşan kıvılcımların yangına yol açabileceğini unutmayın.

## Yazdırma Kartuşunun Temizlenmesi

Yazdırma kartuşunun mürekkep yolu levhasına mürekkep bulaşabilir. Damgalayıcı uzun süre kullanılmadıysa, tıkalı bir mürekkep yolu düşük kaliteli baskılara neden olabilir. Damgalayıcınızda bu tür sorunlar varsa, yazdırma kartuşunun mürekkep yolu levhasını temizleyin.

### **DİKKAT**

Temizlemek için tüy bırakmayan kuru bir bez kullanın ve mürekkep yolu levhasındaki fazla mürekkebi nazikçe silin. (Kağıt mendil kullanmayın.)

### **İPUCU**

Yazdırma kartuşunu temizledikten sonra da tıkalı ise yeni bir kartuş ile değiştirin.

- **1 Tarayıcıyı kapatın ve güç kablosunu çıkarın.**
- **2 Yazdırma kartuşunu çıkarın.** (Bkz. Yazdırma Kartuşunun Değiştirilmesi (sayfa 20).)
- 3 Mürekkep yolu levhası (B) üzerindeki fazla mürekkebi nazikçe silin.

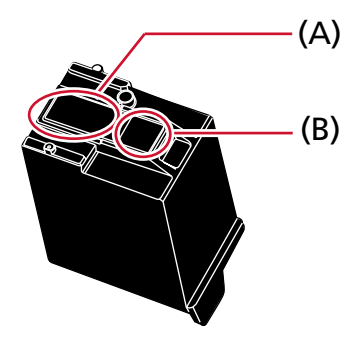

#### **DİKKAT**

Yazdırma kartuşunun yazdırma kafasına (temas parçası (A) ve mürekkep yolu levhasına (B)) elinizle dokunmamaya dikkat edin. Yazdırma kötüleşebilir.

4 Fazla mürekkebin temizlendiğinden emin olun ve ardından yazdırma kartuşunu yeniden takın. (Bkz. Yazdırma Kartuşunun Değiştirilmesi (sayfa 20).)

### **DİKKAT**

Yazdırma kartuşunu takarken doğru yönde taktığınızdan emin olun.

## <span id="page-27-0"></span>**Damgalayıcının Temizlenmesi**

Damgalayıcının sık kullanılması, mürekkebin yazdırma kartuşu tutucusu etrafındaki alana yapışmasına neden olur, bu mürekkep kağıda aktarılabilir.

Damgalayıcının düzenli günlük bakımının bir parçası olarak yazdırma kartuşu tutucusunun etrafındaki alanı aşağıdaki prosedüre göre temizleyin.

#### **DİKKAT**

Çok fazla miktarda F1 temizleyicisi kullanıldığı zaman temizleyicinin kuruması biraz vakit alabilir. Sadece küçük bir miktar kullanın.

Temizlenen parçalarda temizleyici kalıntısı bırakmamak için parçaları güzelce silin.

#### **İPUCU**

Önerilen temizlik döngüsü 5.000 sayfada birdir.

Gerçek temizlik döngüsü damgalayıcının ne sıklıkla kullanıldığına ve belgelere bağlı olarak daha kısa olabilir.

## **Ön-yüz Damgalayıcı**

- **1 Tarayıcıyı kapatın ve güç kablosunu çıkarın.**
- **2 Yazdırma kartuşunu çıkarın.**

(Yazdırma Kartuşunun Değiştirilmesi altındaki [Ön-yüz Damgalayıcı \(sayfa 20\)](#page-19-0) öğesinde [2](#page-19-0) ile [5](#page-20-0) arasındaki adımlara bakın.)

**3** Kağıt tepsisini açın.

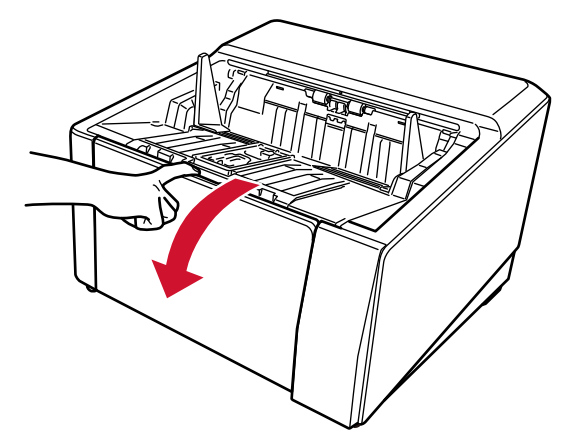

4 ADF açma mandalını tutun ve ADF'yi açmak için kaldırın.

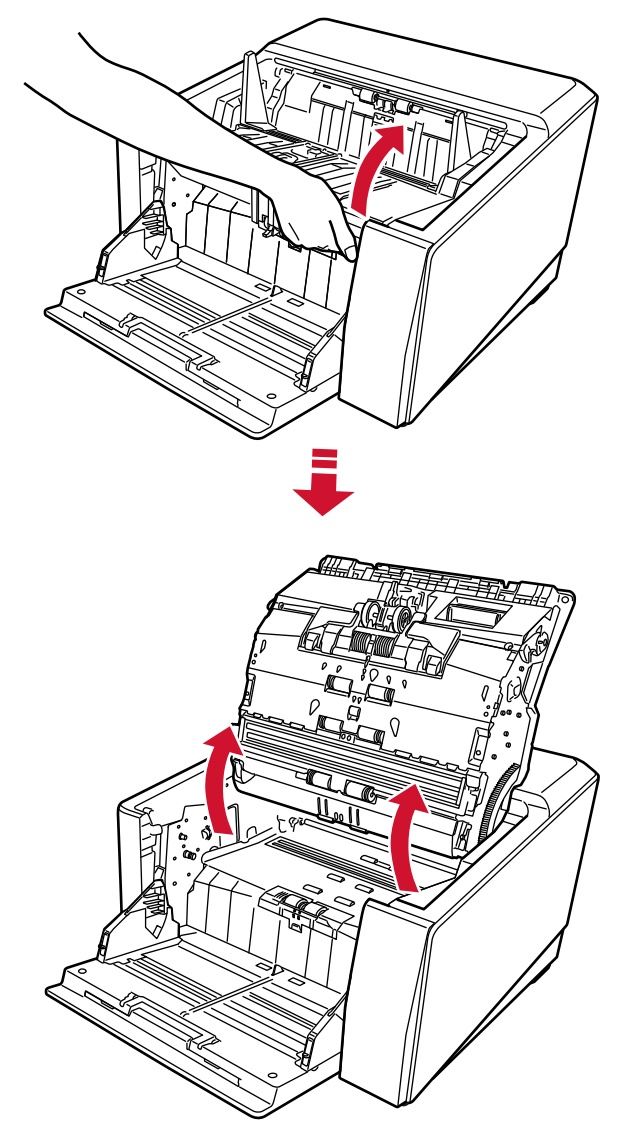

5 F1 Temizleyicisi ile nemlendirilmiş bir bez kullanarak yazdırma başını nazikçe silin.

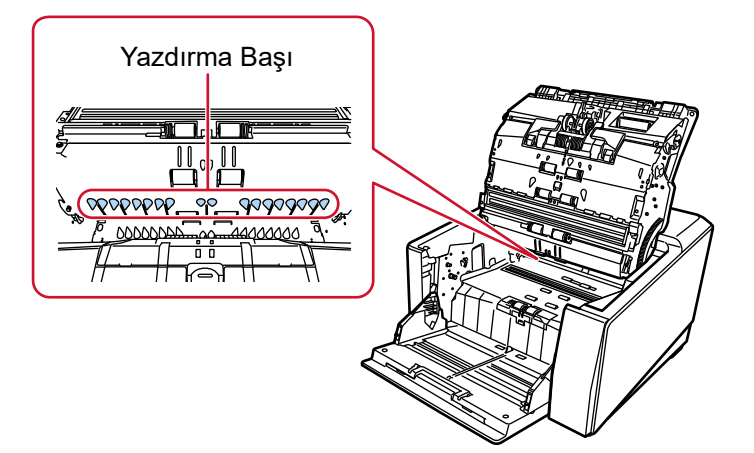

6 ADF'yi iki elle tutun ve yavaşça aşağı doğru itin. Kilitlenene kadar ADF'yi itin.

#### <span id="page-29-0"></span>**DİKKAT**

- ADF'yi kapatırken ADF'nin içinde yabancı madde sıkışmadığından emin olun.
- Parmaklarınızı kıstırmamak için dikkat edin.
- **7** Kağıt tepsisini geri takın.
- **8 Yazdırma kartuşunu tekrar takın.**

([Yazdırma Kartuşunu Takma](#page-9-0) altındaki [Ön-yüz Damgalayıcı \(sayfa 10\)](#page-9-0) öğesinde [5](#page-10-0) ile [8](#page-11-0) arasındaki adımlara bakın.)

## **Arka-yüz Damgalayıcı**

- **1 Tarayıcıyı kapatın ve güç kablosunu çıkarın.**
- **2 Yazdırma kartuşunu çıkarın.**

(Yazdırma Kartuşunun Değiştirilmesi altındaki [Arka-yüz Damgalayıcı \(sayfa 23\)](#page-22-0) öğesinde [2](#page-22-0) ile [5](#page-23-0) arasındaki adımlara bakın.)

**3** Kağıt tepsisini açın.

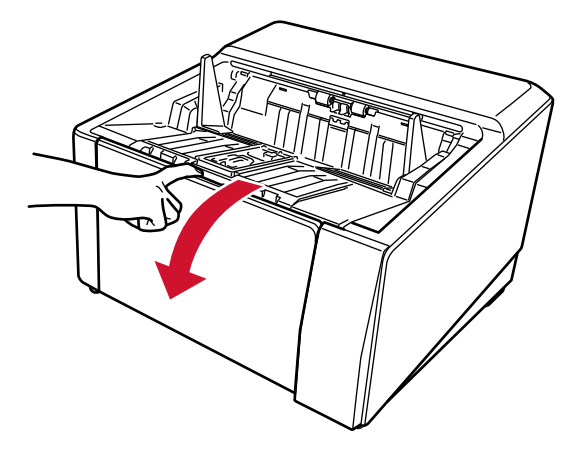

4 ADF açma mandalını tutun ve ADF'yi açmak için kaldırın.

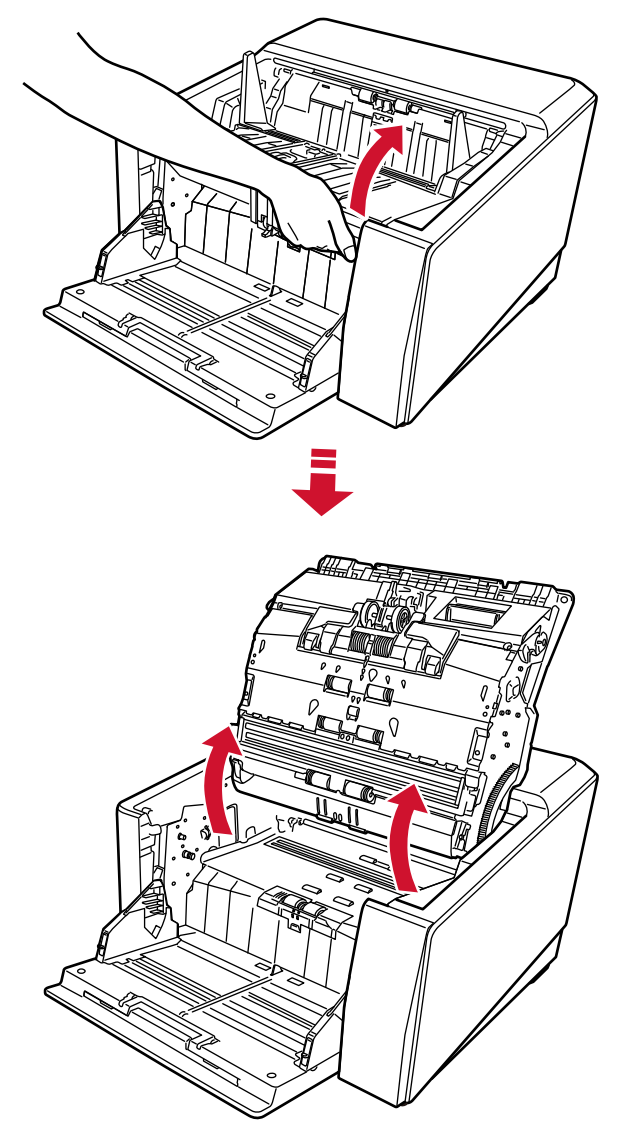

5 F1 Temizleyicisi ile nemlendirilmiş bir bez kullanarak yazdırma başını nazikçe silin.

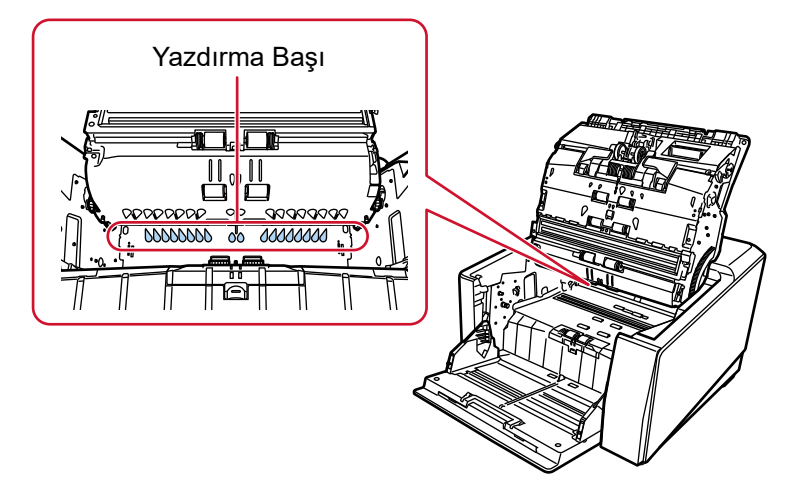

6 ADF'yi iki elle tutun ve yavaşça aşağı doğru itin. Kilitlenene kadar ADF'yi itin.

#### **DİKKAT**

- ADF'yi kapatırken ADF'nin içinde yabancı madde sıkışmadığından emin olun.
- Parmaklarınızı kıstırmamak için dikkat edin.
- **7** Kağıt tepsisini geri takın.
- **8 Yazdırma kartuşunu tekrar takın.**

([Yazdırma Kartuşunu Takma](#page-9-0) altındaki [Arka-yüz Damgalayıcı \(sayfa 13\)](#page-12-0) öğesinde [5](#page-13-0) ile [8](#page-14-0) arasındaki adımlara bakın.)

## <span id="page-32-0"></span>**Temizleme Malzemeleri**

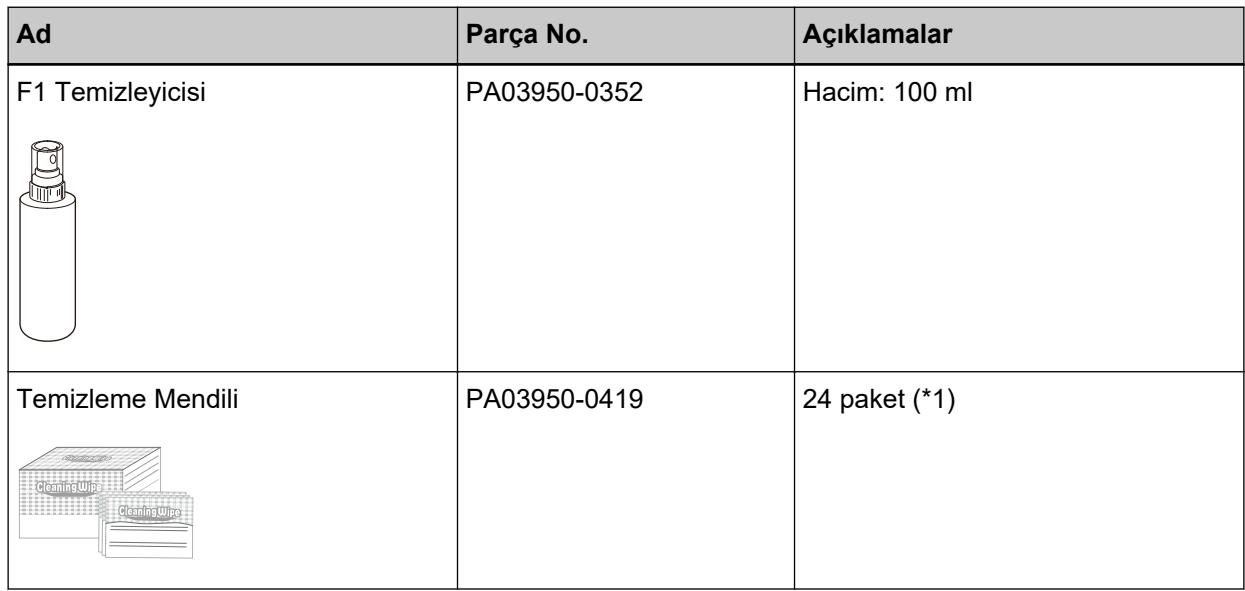

**\*1:F1 Temizleyicisi ile önceden nemlendirilmiştir.** 

Kuru bir bezi F1 Temizleyicisi ile nemlendirmek yerine bu mendiller kullanılabilir.

#### **DİKKAT**

Temizleme malzemelerinin güvenli ve doğru kullanımı için her bir ürünün üzerindeki önlemleri okuyun.

Temizleme malzemeleri ile ilgili daha fazla bilgi için bu ürünü satın aldığınız distribütör/bayi ile iletişime geçin. Sorularınız için, bu ürünle birlikte verilmişse İletişim Listesindeki iletişim bilgilerine bakın veya bu ürünle birlikte verilen Güvenlik Önlemlerinde varsa İletişim Bilgileri bölümündeki iletişim bilgilerine bakın ve sorunuzu yöneltin.

## <span id="page-33-0"></span>**Hata Mesajları**

Bu bölümde damgalayıcının hata mesajları açıklanmaktadır.

Hata mesajları işletmen panelinde ekrana gelir. Sorun giderme için görüntülenen hata kodlarına ve hata mesajlarına bakın.

## **DİKKAT**

Aşağıda gösterilenler dışındaki hata mesajları ile ilgili ayrıntılar için tarayıcınızın İşletmen Kılavuzuna bakın.

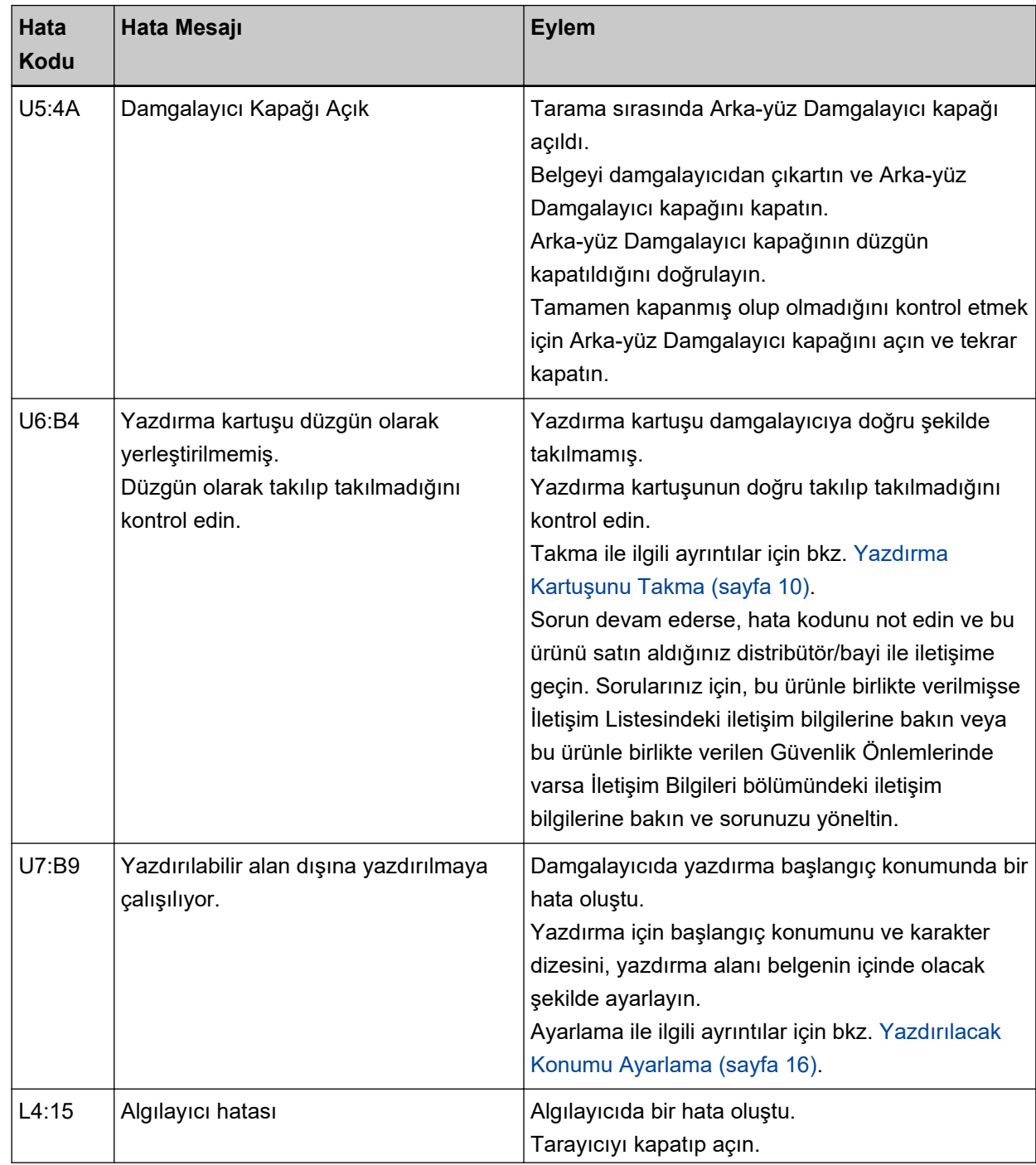

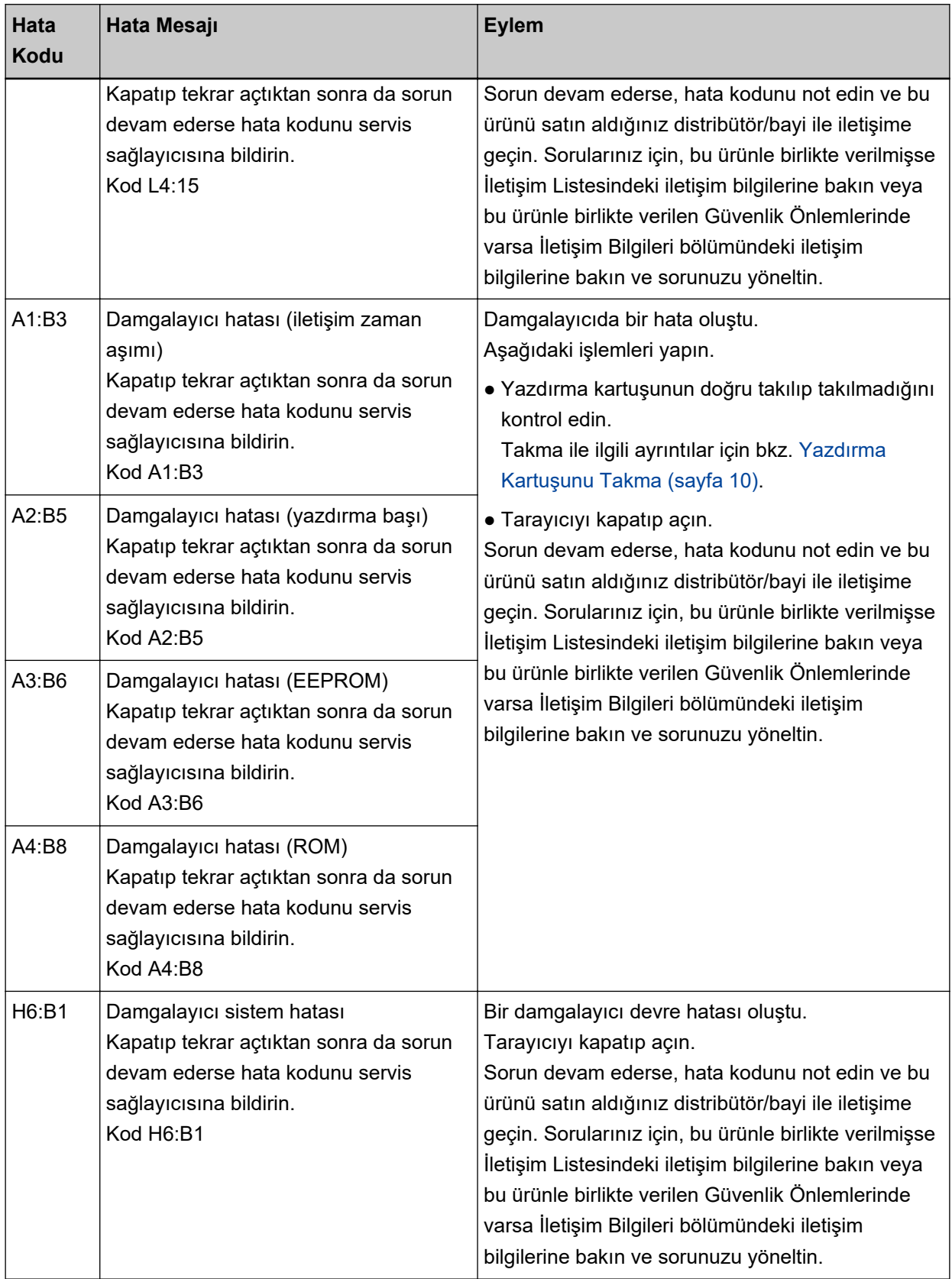

## <span id="page-35-0"></span>**Ürün Etiketinin Kontrol Edilmesi**

Bu bölümde tarayıcı üzerindeki ürün etiketi açıklanmaktadır.

Etiket tarayıcının arkasında bulunur.

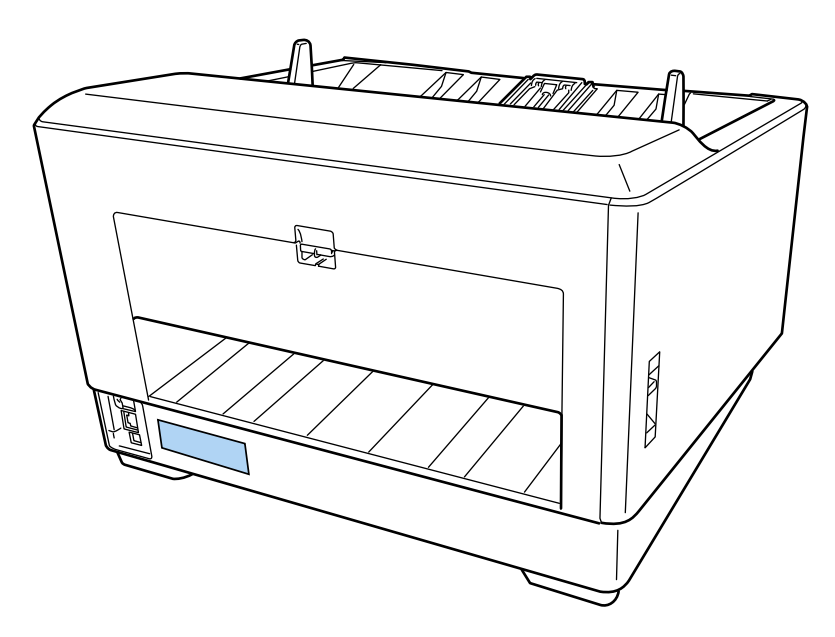

Etiket (örnek): Damgalayıcı bilgilerini gösterir.

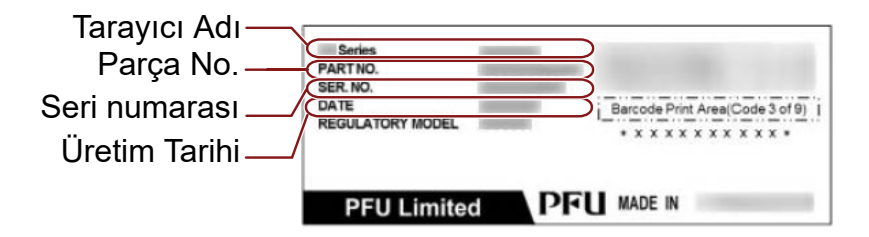

# <span id="page-36-0"></span>Özellikler

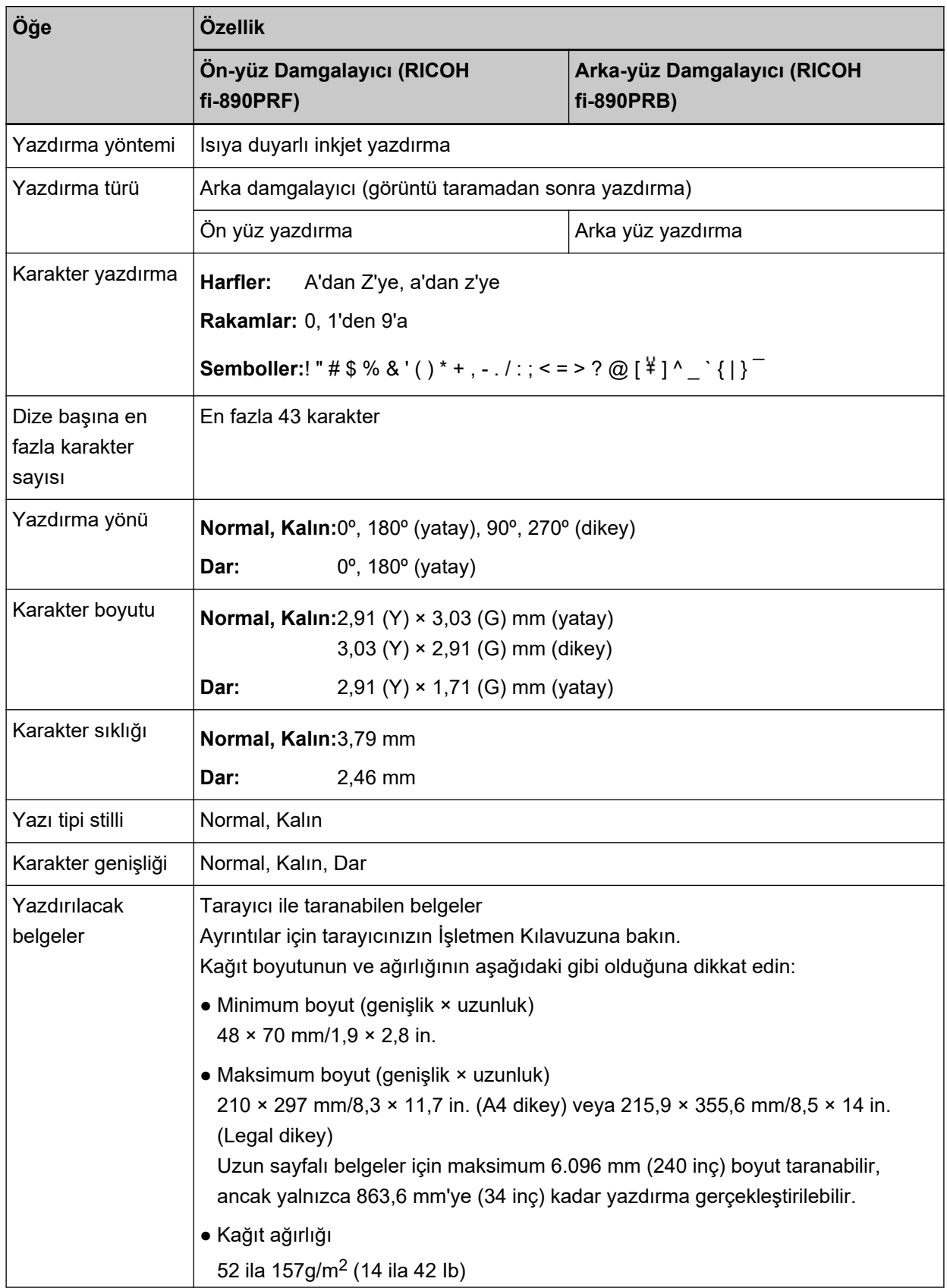

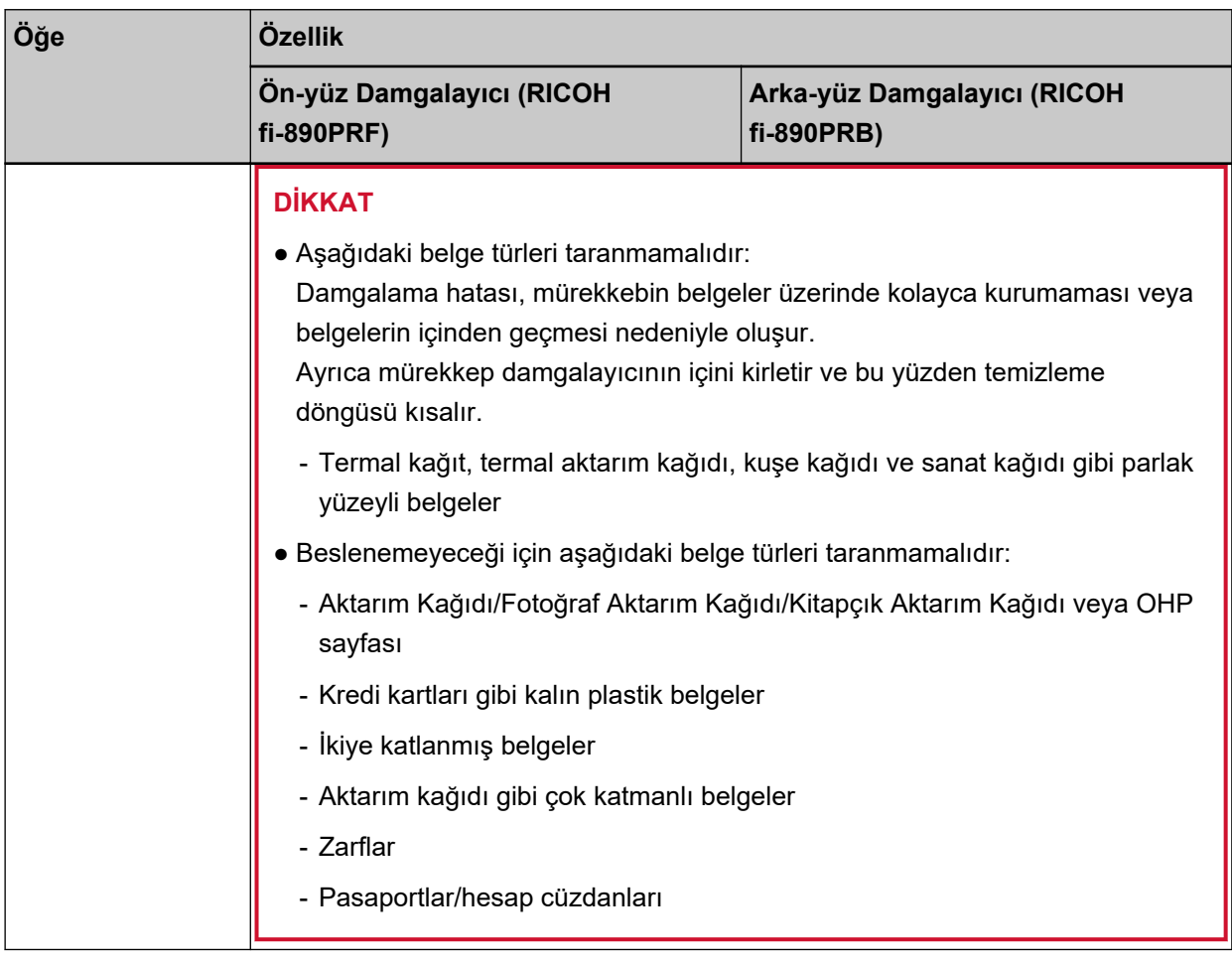

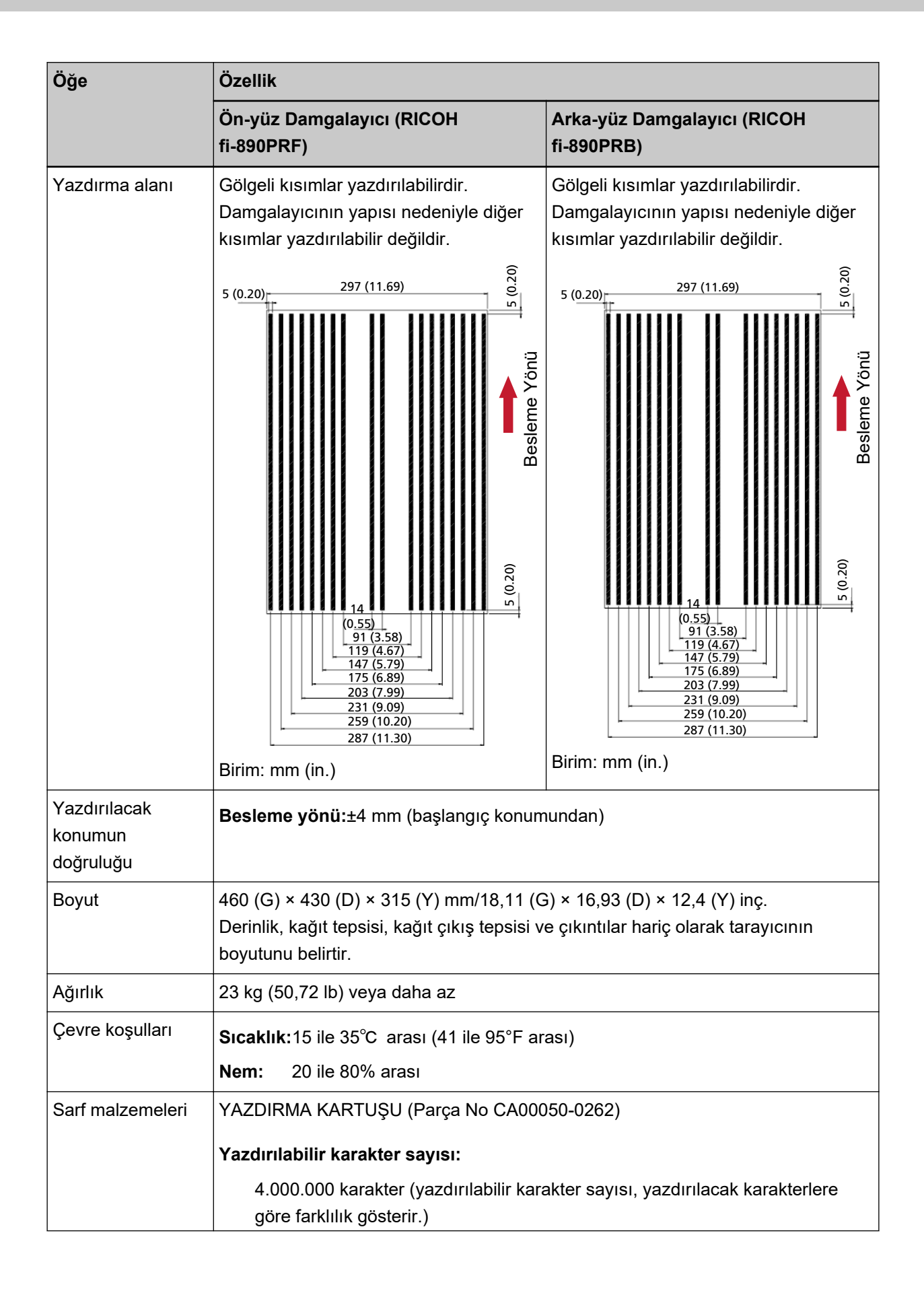

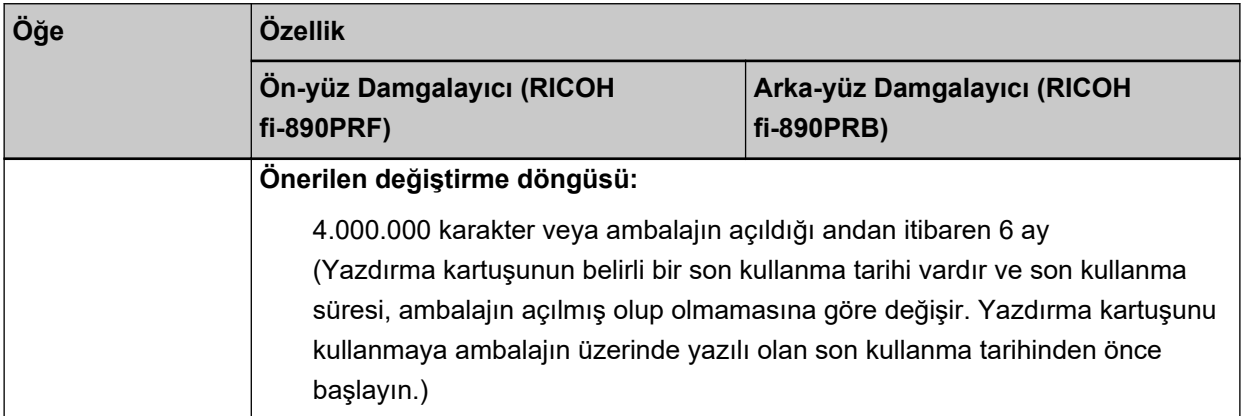